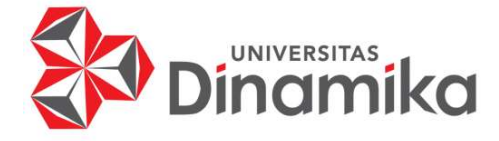

# APLIKASI LABA RUGI SUPLAI UDANG BERBASIS WEB PADA CV ANUGRAH HIJRAH DARUSSALAM

# KERJA PRAKTIK

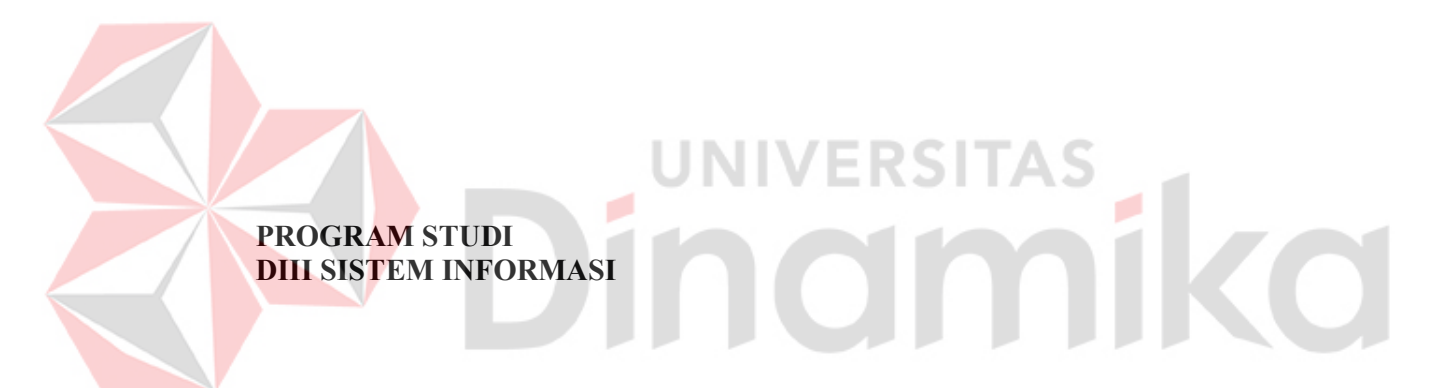

Oleh: Randy Septian Kanza Mulyadi 21390100008

FAKULTAS TEKNOLOGI DAN INFORMATIKA UNIVERSITAS DINAMIKA 2024

# APLIKASI LABA RUGI SUPLAI UDANG BERBASIS WEB PADA CV ANUGRAH HIJRAH DARUSSALAM

KERJA PRAKTIK

Diajukan sebagai salah satu syarat untuk menyelesaikan Proyek Akhir

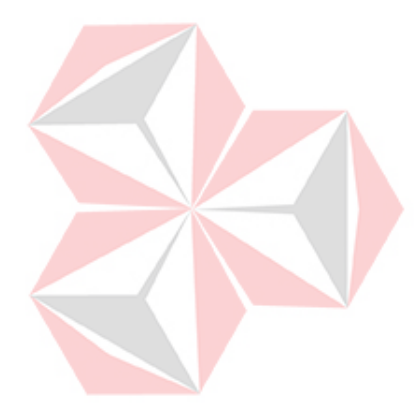

# SITAS

NIM : 21390100008<br>Program Studi : DIII Sistem In

Oleh:

Nama : Randy Septian Kanza Mulyadi

- 
- : DIII Sistem Informasi

FAKULTAS TEKNOLOGI DAN INFORMATIKA UNIVERSITAS DINAMIKA 2024

# APLIKASI LABA RUGI SUPLAI UDANG BERBASIS WEB PADA CV ANUGRAH HIJRAH DARUSSALAM

Dipersiapkan dan disusun oleh:

Randy Septian Kanza Mulyadi NIM: 21390100008

Telah diperiksa dan disetujui pada tanggal 29 Januari 2023

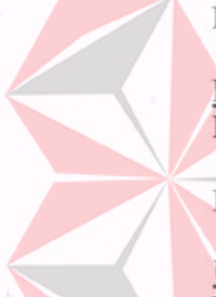

Pembimbing

Edo Yonatan Koentjoro, S.Kom., S Th., M.So NIDN: 0718128903

Penvelia

Ulzana Shi-Shi, S.Tr.Par NIP. 190101

> Kerja Praktik ini telah diterima sebagai salah satu persyaratan untuk mengerjakan Proyek Akhir

CA

Fakultas Tek Oology dan Informatika

Nunuk Wahyuningtyas, M.Kom Ketua Program Studi DIII Sistem Informasi

**FAKULTAS TEKNOLOGI DAN INFORMATIKA UNIVERSITAS DINAMIKA** 

### ABSTRAK

CV Anugrah Hijrah Darussalam adalah sebuah perusahaan yang bergerak dibidang suplai udang vaname yang berdiri pada akhir tahun 2019. Dengan fokus pengambilan udang pada Jawa, Bali, dan NTB yang memiliki tingkat produksi udang yang tinggi dan juga pandemi yang membuat harga bahan pangan naik membuat perusahaan ini memiliki omzet yang tinggi. Pada akhir tahun 2020 perusahaan ini secara resmi menjadi sebuah CV.

 CV Anugrah Hijrah Darussalam memiliki masalah dalam pendataan yang tidak efisien dan rendah nya kemampuan SDM sehingga membutuhkan sebuah aplikasi yang dapat menghitung keluar masuknya uang dalam perusahaan. Pencatatan data yang tidak efisien ini juga yang membuat kelebihan pengeluaran pada beberapa divisi.

 Dengan pembuatan Aplikasi Laba Rugi Suplai Udang Berbasis Web pada CV Anugrah Hijrah Darussalam diharapkan dapat membantu efisiensi dalam perhitungan pengeluaran dan pemasukan keuangan CV Anugrah Hijrah Darussalam. Seperti fitur laporan berdasarkan tanggal yang ada pada aplikasi ini. Dengan demikian pemilik bisnis dan pegawai dapat dengan mudah dan efisien dalam perhitungan pengeluaran dan pemasukan keuangan CV Anugrah Hijrah Darussalam.

Kata kunci: CV Anugrah Hijrah Darussalam, Pemasukan, Pengeluaran, Efisien, Aplikasi

### KATA PENGANTAR

Puji dan syukur kehadirat Allah Subhanahu wa Ta'ala, karena atas limpahan dan Karunia-Nya yang diberikan sehingga Penulis dapat menyelesaikan laporan Kerja Praktik yang berjudul "Aplikasi Laba Rugi Suplai Udang Berbasis Web pada CV Anugrah Hijrah Darussalam". Laporan ini digunakan sebagai syarat kelulusan dalam menyelesaikan program diploma III Sistem Informasi Universitas Dinamika. Penyelesaian laporan Kerja Praktik ini tidak terlepas dari bantuan berbagai pihak eksternal maupun internal yang telah memberikan banyak masukan, nasihat, kritik dan saran, maupun dukungan kepada Penulis. Oleh karena itu, Penulis menyampaikan rasa terima kasih kepada :

- 1. Istri yang selalu memotivasi, mendukung, mendoakan dan memberikan semangat kepada Penulis untuk menyelasikan Kerja Praktik ini
- 2. Orang tua yang selalu memotivasi, mendukung, mendoakan, dan memberikan semangat kepada Penulis untuk menyelesaikan Kerja Praktik ini.
- 3. Ibu Ulzana Shi-Shi, S.Tr.Par., sebagai penyelia mitra yang telah memberikan bimbingan dan arahan yang sangat berharga. Tanpa dukungan Anda, pencapaian ini tidak akan mungkin terwujud.
- 4. Pak Edo Yonatan Koentjoro, S.Kom., S Th., M.Sc., selaku Dosen Pembimbing yang telah memberikan saran dan arahan dalam proses penyelesaian Kerja Praktik.
- 5. Ibu Nunuk Wahyuningtyas, M.Kom selaku Ketua Program Studi DIII Sistem Informasi Universitas Dinamika yang telah memberikan saran dan arahan, motivasi maupun dukungan dalam penyelesaian Kerja Praktik.
- 6. Seluruh pihak dan teman-teman yang belum dapat penulis sebutkan yang selama ini memberikan bantuan dan dukungan kepada Penulis.

Penulis menyadari bahwa Kerja Praktik yang telah dilakukan masih banyak terdapat kekurangan, sehingga kritik yang bersifat membangun dan saran dari semua pihak sangatlah diharapkan untuk perbaikan laporan maupun aplikasi agar menjadi lebih baik di kemudian hari. Semoga laporan Kerja Praktik ini dapat diterima dengan baik dan bermanfaat bagi penulis maupun semua pihak. Semoga Allah Subhanahu wa Ta'ala membalas semua kebaikan yang telah diberikan untuk membantu penulis.

Surabaya, Januari 2024

**Randy Septian Kanz** 

21390100008

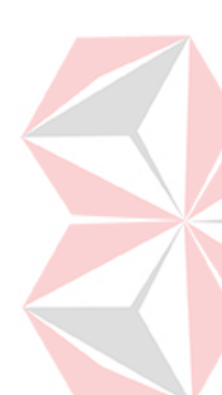

# **SURAT PERNYATAAN** PERSETUJUAN PUBLIKASI DAN KEASLIAN APLIKASI

Sebagai mahasiswa Universitas Dinamika, saya:

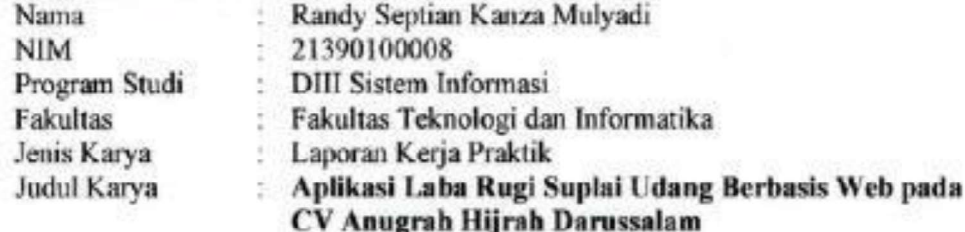

Menyatakan dengan sesungguhnya bahwa:

1. Demi pengembangan Ilmu Pengetahuan, Teknologi dan Seni, saya menyetujui memberikan kepada Universitas Dinamika Hak Bebas Royalti Non-Eksklusif (Non-Exclusive Royalti Free Right) atas seluruh isi/sebagian karya aplikasi saya tersebut di atas untuk disimpan, dialihmediakan, dan dikelola dalam bentuk pangkalan data (database) untuk selanjutnya dipublikasikan demi kepentingan akademis dengan tetap mencantumkan nama saya sebagai penulis atau pencipta dan sebagai pemilik Hak Cipta.

2. Karva tersebut di atas adalah karva asli sava, bukan plagiat baik sebagian maupun keseluruhan.

3. Apabila di kemudian hari ditemukan dan terbukti terdapat tindakan plagiat pada karya aplikasi ini, maka saya bersedia untuk menerima pencabutan terhadap gelar akademik yang telah diberikan kepada saya.

Demikian surat pernyataan ini saya buat dengan sebenarnya.

Surabaya, Jahuari 2024 Yang/mgnyatakan

16487/ 049024072 Randy Septian Kanza Mulyadi NIM. 21390100008

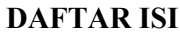

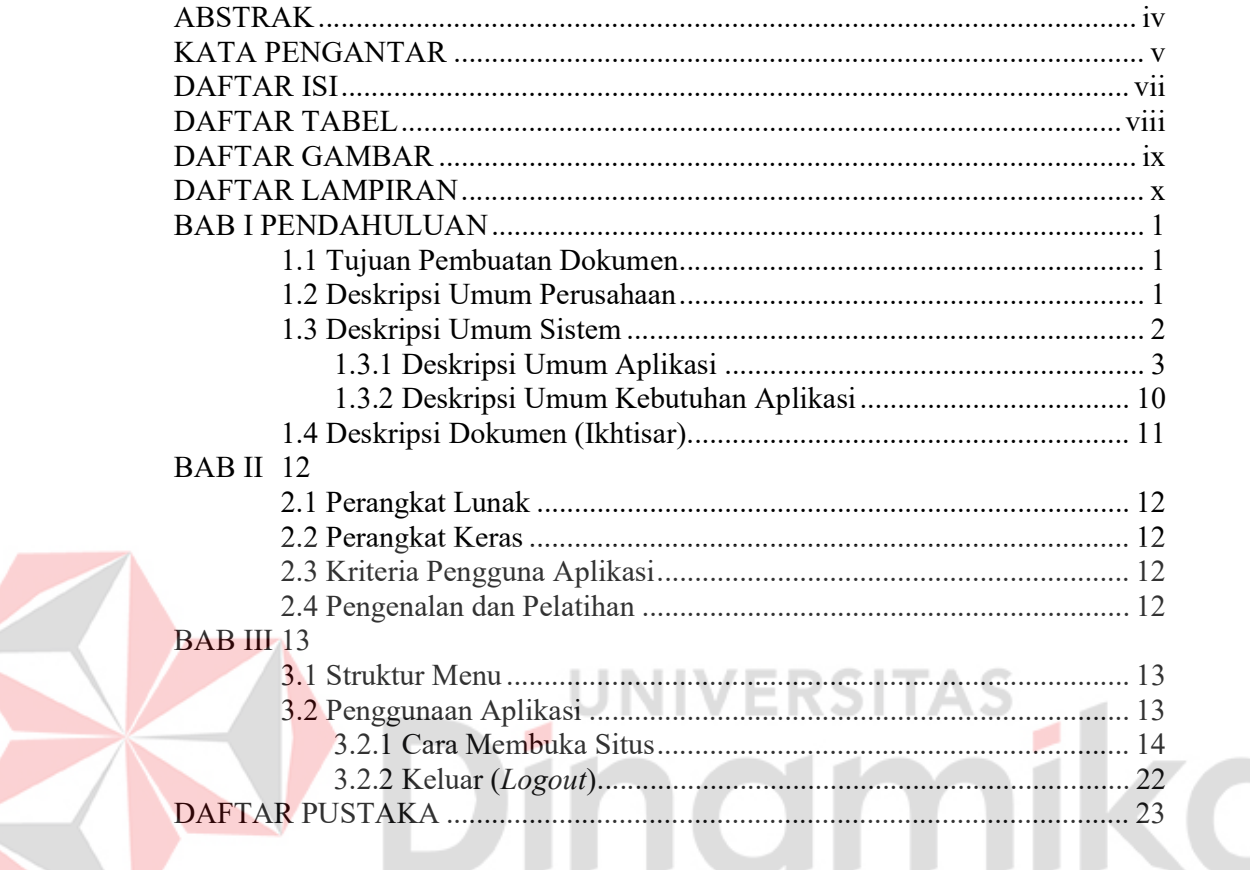

### **DAFTAR TABEL**

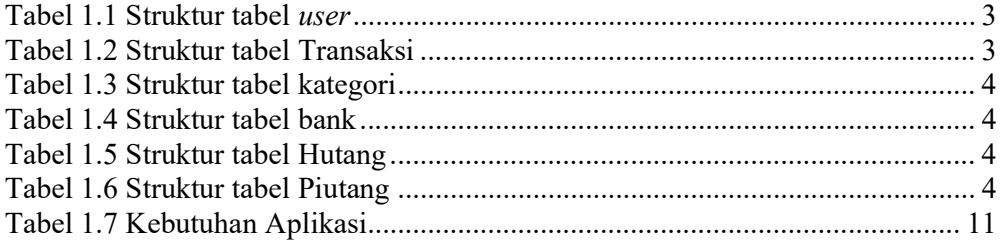

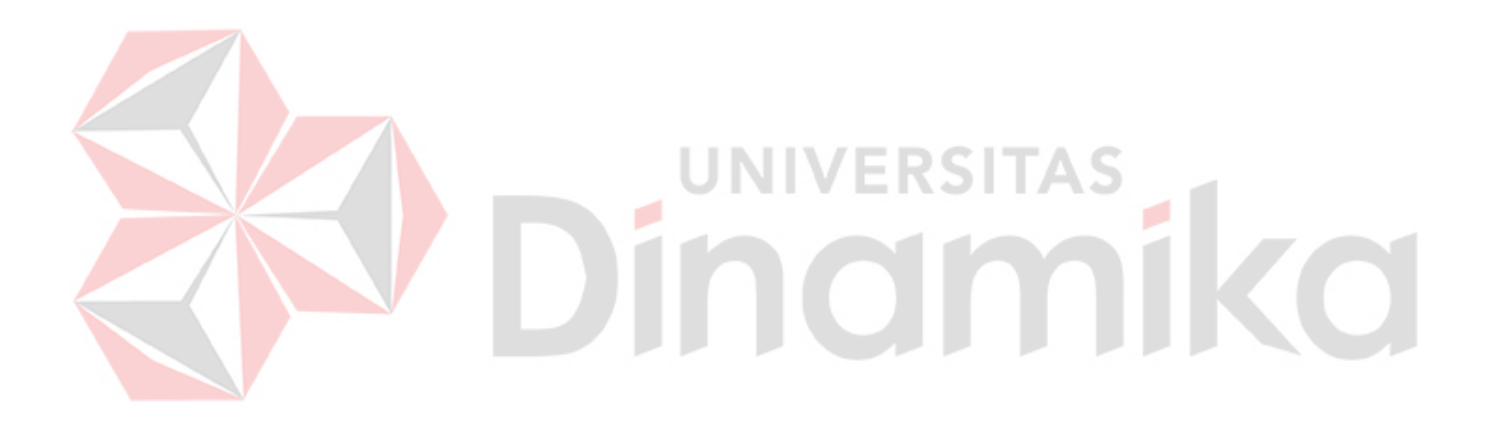

# **DAFTAR GAMBAR**

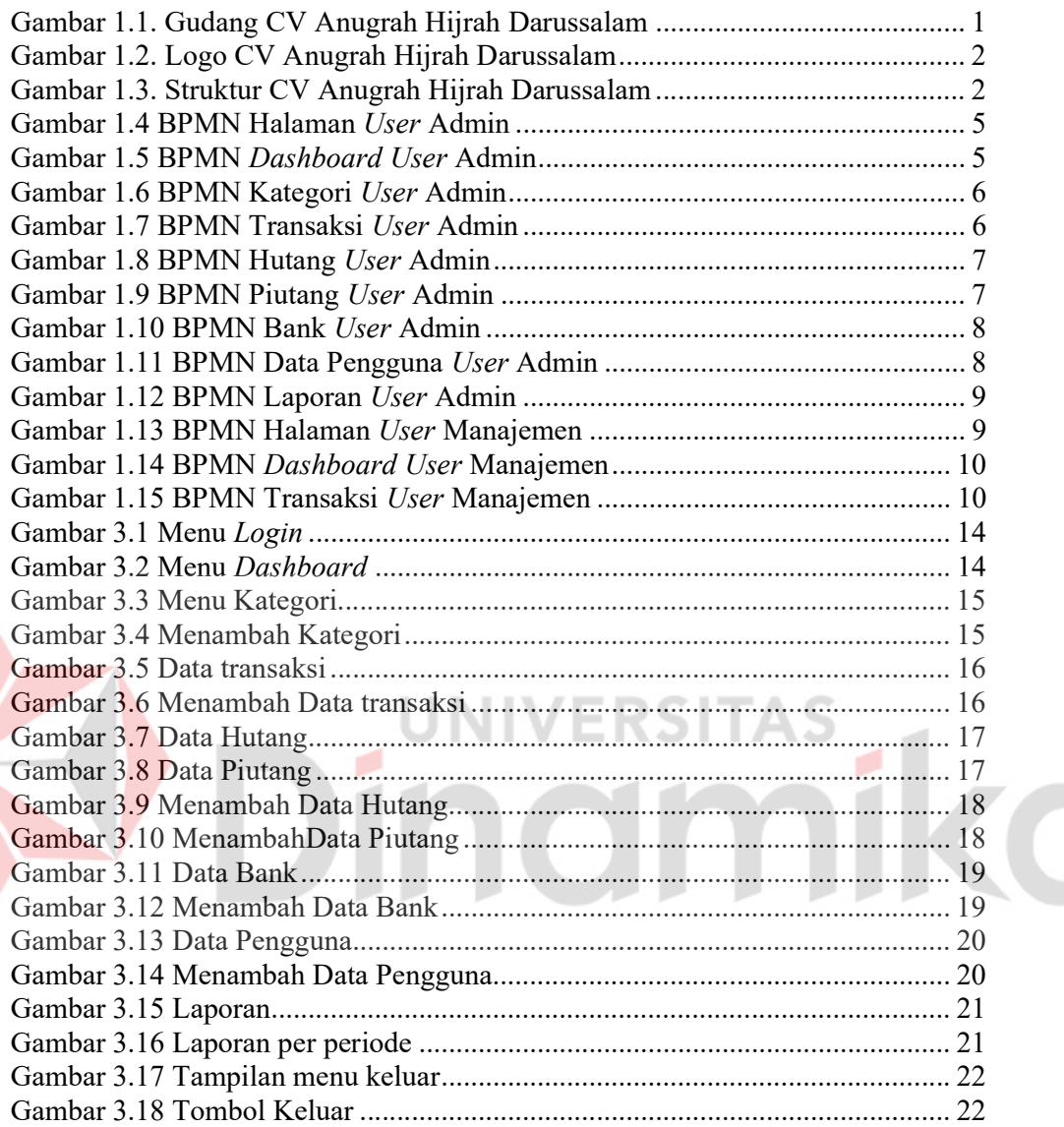

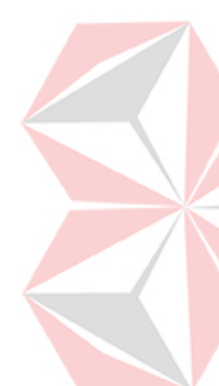

### DAFTAR LAMPIRAN

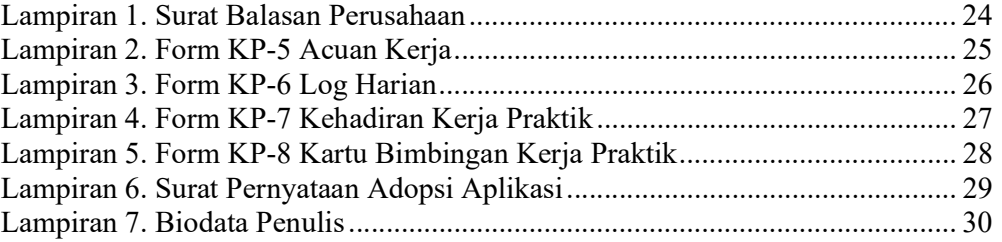

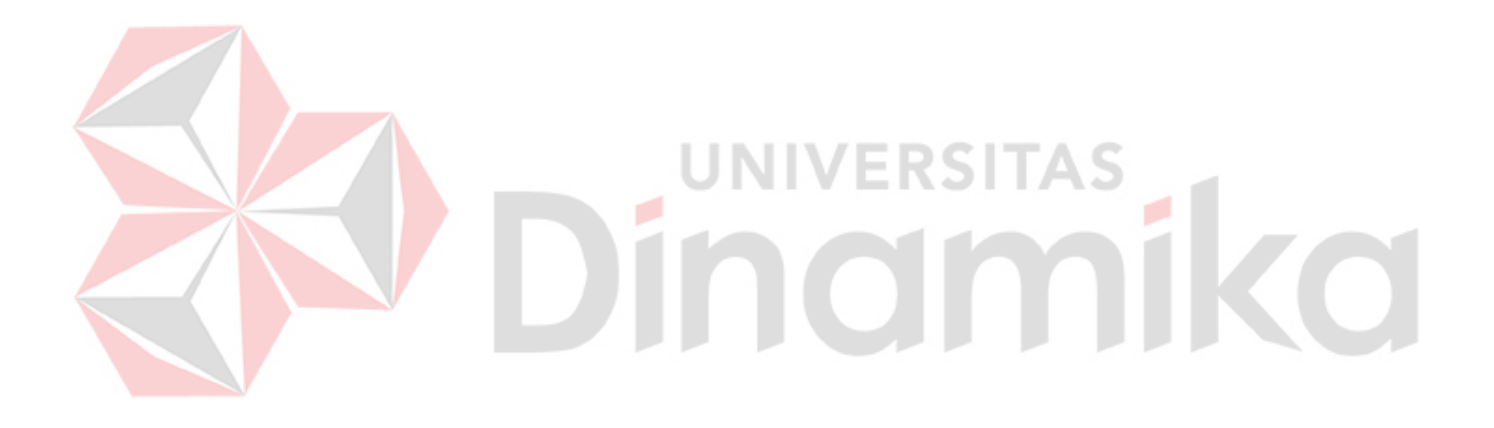

# BAB I PENDAHULUAN

# 1.1 Tujuan Pembuatan Dokumen

Dokumen user manual aplikasi ini dibuat untuk tujuan sebagai berikut:

1. Menggambarkan dan menjelaskan penggunaan aplikasi untuk Admin dan Manajemen

Pihak-pihak yang berkepentingan dan berhak menggunakan dokumen ini yaitu:

1. Pemilik Bisnis (admin)

Admin menggunakan dokumen ini sebagai panduan untuk mereka bagaimana cara menggunakan dan melakukan pemeliharaan untuk aplikasi

2. Pegawai Keuangan (manajemen)

Manajemen menggunakan dokumen ini sebagai panduan untuk mereka bagaimana cara menggunakan dan melakukan pemeliharaan untuk aplikasi

# 1.2 Deskripsi Umum Perusahaan

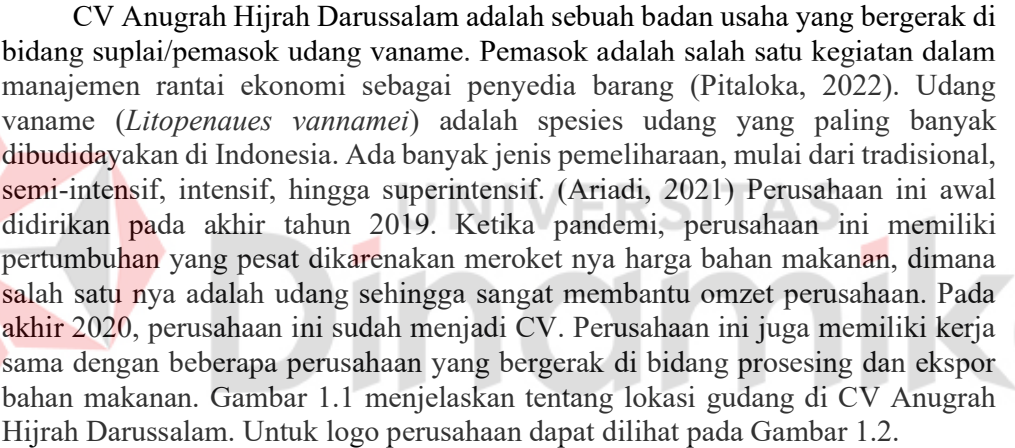

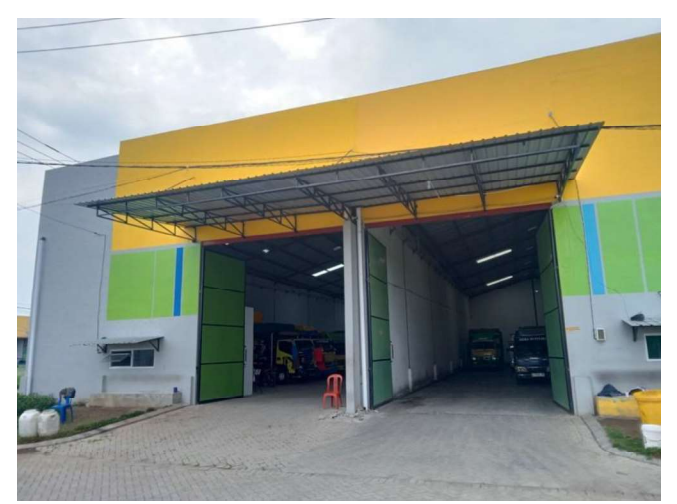

Gambar 1.1. Gudang CV Anugrah Hijrah Darussalam

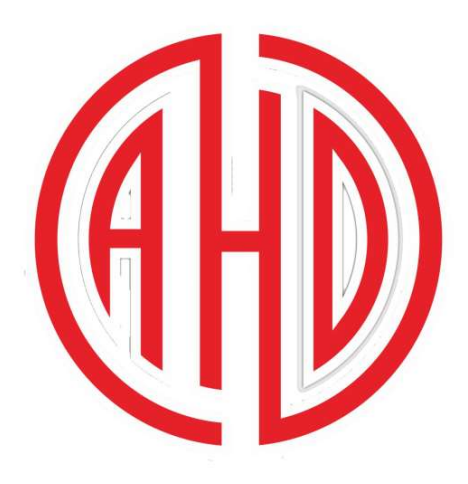

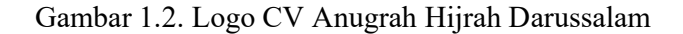

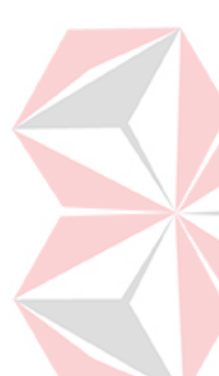

Perusahaan yang berlokasi di Sidoarjo bertempat di Safe n Lock blok AU 5280. Perusahaan ini memiliki 3 divisi yaitu divisi kantor, gudang, dan panen. Divisi kantor bertugas untuk melakukan pencatatan administrasi dan segala macam hal yang berhubungan dengan badan hukum. Divisi gudang bertugas sebagai tempat penyimpanan udang segar hasil panen dan juga tempat perawatan udang hasil panen untuk menjaga kualitas. Dan untuk divisi panen bertugas untuk memanen tambak milik customer/klien dan juga menjaga kualitas udang tersebut masih segar hingga sampai gudang. Gambar 1.3 menampilkan tentang struktur organisasi yang ada di CV Anugrah Hijrah Darussalam

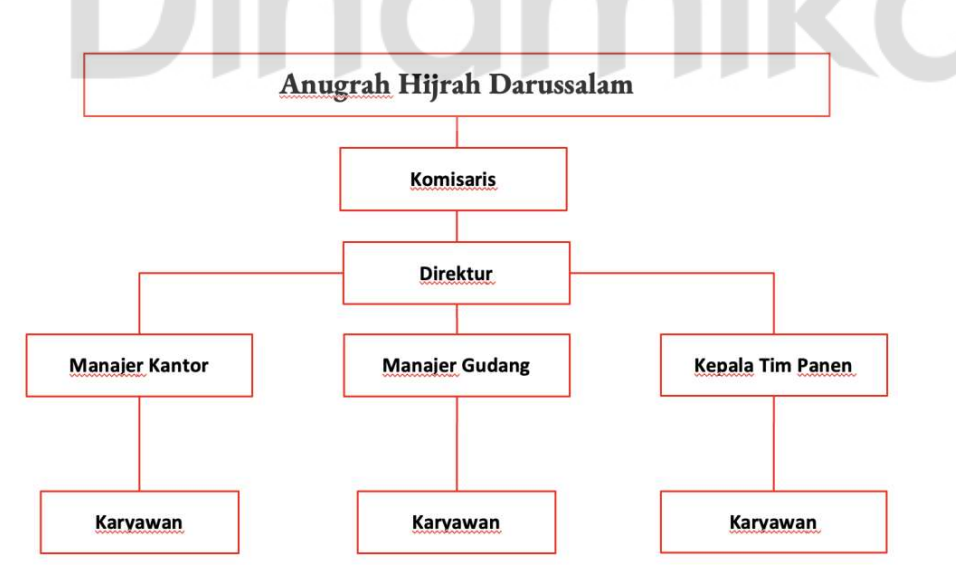

Gambar 1.3. Struktur CV Anugrah Hijrah Darussalam

# 1.3 Deskripsi Umum Sistem

 Aplikasi yang dibangun merupakan aplikasi yang berfungsi sebagai perhitungan laba rugi tiap transaksi dalam perusahaan dan juga menghitung pengeluaran biaya operasi prosedur. Selain itu, aplikasi ini dibuat karena pendataan supplier dan barang secara manual dapat menyebabkan kesalahan pendataan, data terselip, atau bahkan tidak tercatat di Microsoft Excel (Hijriani, 2020). Dalam sebuah bisnis, manajemen keuangan yang baik dan efektif sangat penting untuk mempertahankan bisnis di tengah banyaknya pesaing (Fitriani, 2021). Adapun penjelasan terkait aplikasi dapat dilihat pada deskripsi umum aplikasi dan deskripsi umum kebutuhan aplikasi.

### 1.3.1 Deskripsi Umum Aplikasi

Salah satu cara untukbertahan di persaingan dalam era globalisasi ini adalah menerapkan aplikasi keuangan pada perusahaan (Wijaya, 2021). Aplikasi ini sendiri berfungsi sebagai perhitungan laba rugi tiap transaksi pemasukan dan pengeluaran dana perusahaan seperti pengeluaran biaya operasi prosedur atau penjualan udang ke pabrik

### A. Struktur Tabel

- 1. Struktur tabel User Primary key : User id
	- Foreign key
	- Fungsi : digunakan untuk menyimpan data user

Tabel 1.1 Struktur tabel user

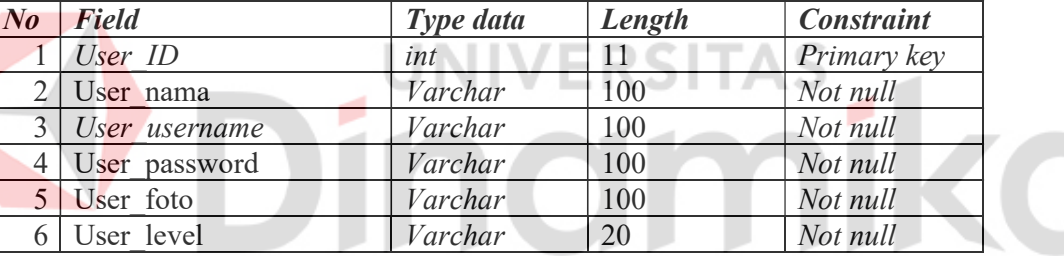

- 2. Struktur tabel transaksi
	- Primary key : Transaksi id
	- Foreign key : Kategori id, User id
	- Fungsi : digunakan untuk menyimpan data transaksi

Tabel 1.2 Struktur tabel Transaksi

| N <sub>o</sub> | <b>Field</b>         | Type data | Length | <b>Constraint</b> |
|----------------|----------------------|-----------|--------|-------------------|
|                | Transaksi id         | int       | 11     | Primary key       |
| 2 <sub>1</sub> | Transaksi tanggal    | Date      |        | Not null          |
| 3 <sup>1</sup> | Transaksi jenis      | Enum      |        | Not null          |
| 4              | Kategori id          | Int       | 11     | Foreign Key       |
| 5 <sup>1</sup> | Transaksi nominal    | Int       | 11     | Not null          |
| 6.             | Transaksi keterangan | Text      |        | Not null          |
|                | Transaksi bank       | Int       | 11     | Not null          |
|                | User id              | Int       |        | Foreign Key       |

- 3. Struktur tabel Kategori
	- Primary key : Kategori id
	- Foreign key :

Fungsi : digunakan untuk menyimpan data kategori

Tabel 1.3 Struktur tabel kategori

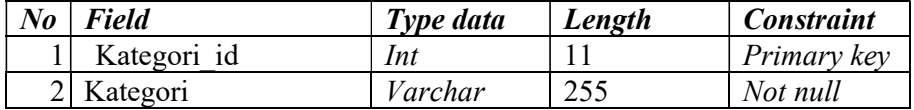

4. Struktur tabel Bank

- Primary key : Bank\_id
- Foreign key : -

Fungsi : digunakan untuk menyimpan data bank.

Tabel 1.4 Struktur tabel bank

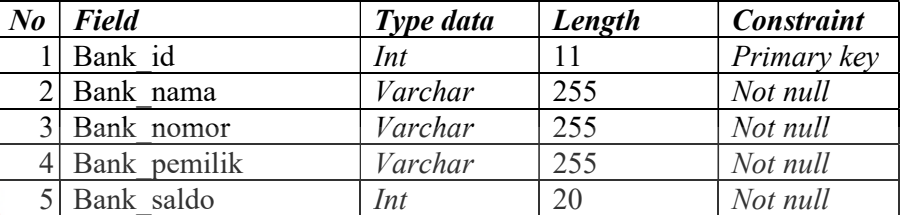

# 5.Struktur tabel Hutang

- Primary key : Hutang id
- Foreign key : -

Fungsi : digunakan untuk menyimpan data hutang Tabel 1.5 Struktur tabel Hutang

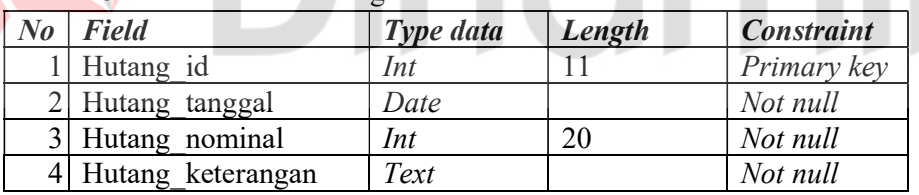

# 6. Struktur tabel Piutang

Primary key : Piutang id

Foreign key : -

Fungsi : digunakan untuk menyimpan data piutang

# Tabel 1.6 Struktur tabel Piutang

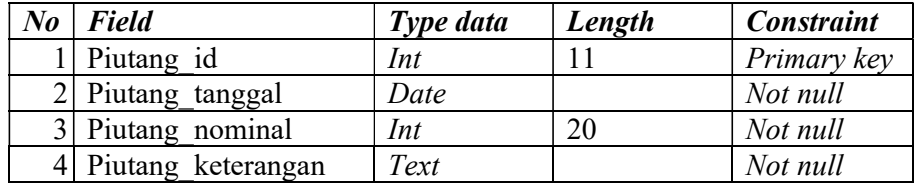

\S

ø

### B Business Process Model Notation (BPMN) 1. BPMN Tampilan User admin

Pada Gambar 1.4 terdapat BPMN user admin. BPMN user admin adalah fungsi dari user yang diawali dari user membuka website, selanjut nya login lalu memilih menu di dashboard

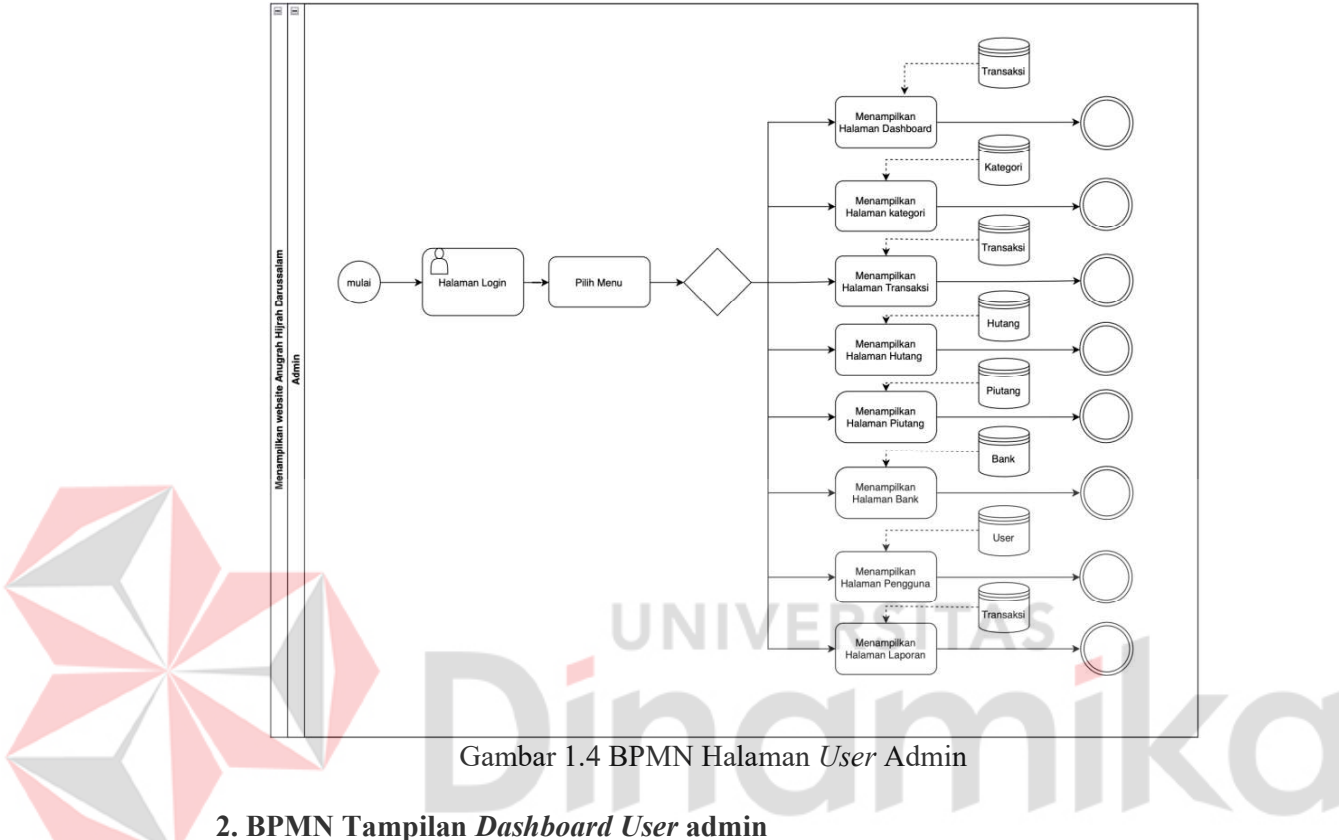

Pada Gambar 1.5 merupakan fungsi dari sub proses menampilkan halaman Dashboard pada user admin. Pada prosesnya, terdapat halaman login dan menampilkan halaman dashboard mengambil database melalui database transaksi

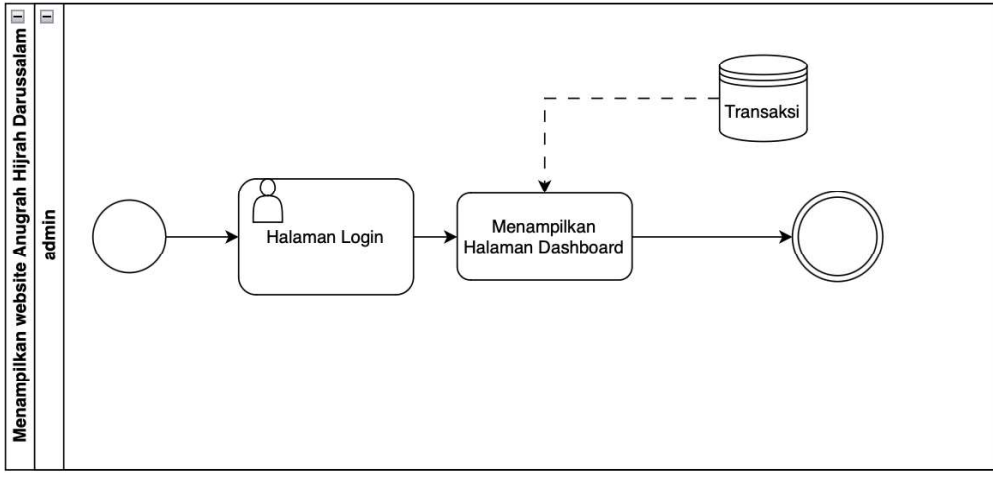

Gambar 1.5 BPMN Dashboard User Admin

### 3. BPMN Tampilan Kategori User admin

Pada Gambar 1.6 merupakan fungsi dari sub proses menampilkan halaman Kategori pada user admin. Pada prosesnya, terdapat halaman dashboard dimana menampilkan halaman kategori mengambil database melalui database kategori

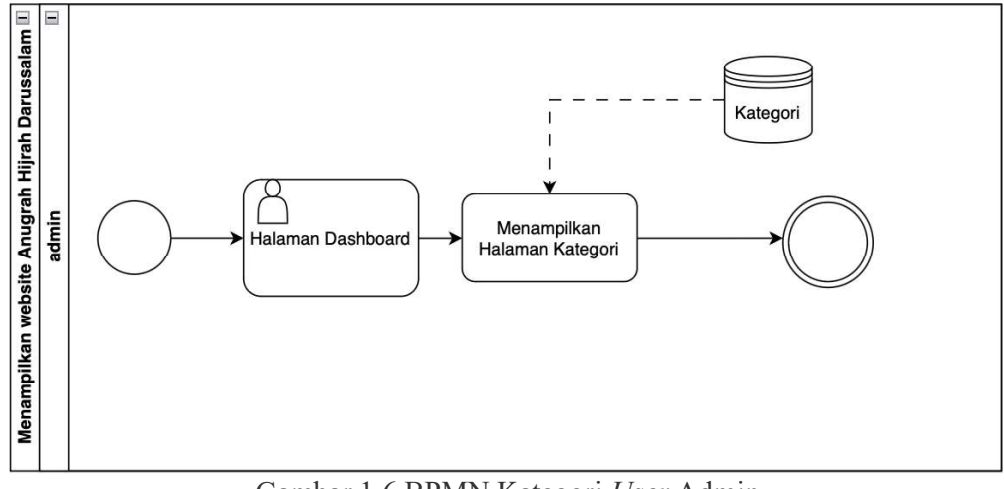

Gambar 1.6 BPMN Kategori User Admin

# 4. BPMN Tampilan Transaksi User admin

Pada Gambar 1.7 merupakan fungsi dari sub proses menampilkan halaman Transaksi pada user admin. Pada prosesnya, terdapat halaman dashboard yang menampilkan halaman transaksi dengan mengambil database melalui database

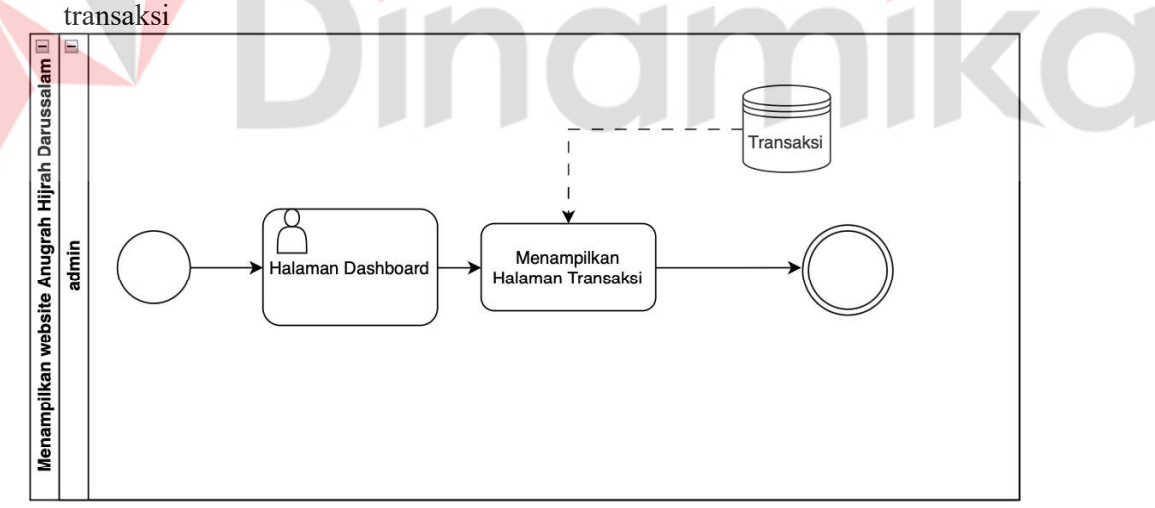

Gambar 1.7 BPMN Transaksi User Admin

# 5. BPMN Tampilan Hutang User admin

Pada Gambar 1.8 merupakan fungsi dari sub proses menampilkan halaman Hutang pada user admin. Pada prosesnya, terdapat halaman dashboard yang menampilkan halaman hutang dan mengambil database melalui database hutang.

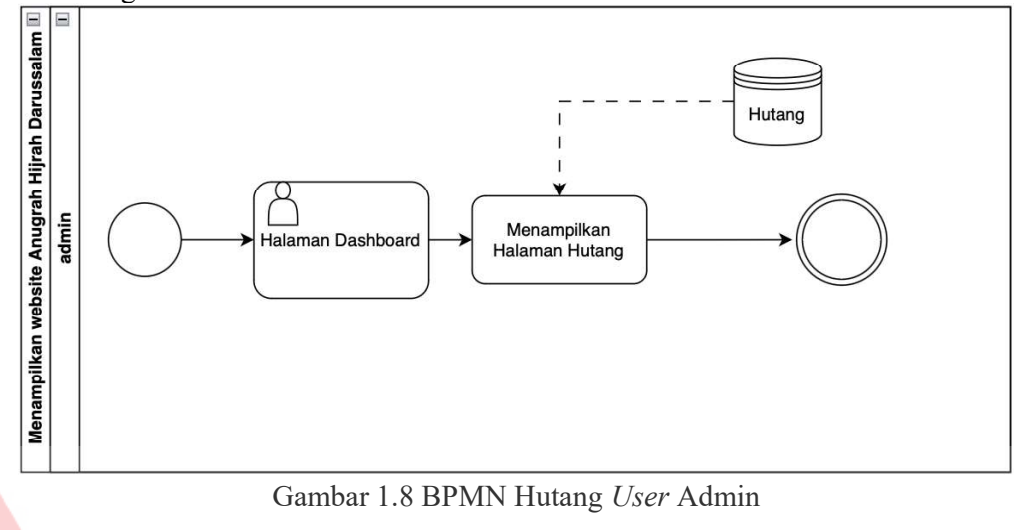

# 6. BPMN Tampilan Piutang User admin

Pada Gambar 1.9 merupakan fungsi dari sub proses menampilkan halaman Piutamg pada user admin. Pada prosesnya, terdapat halaman dashboard dan menampilkan halaman piutang yang mengambil database melalui database piutang

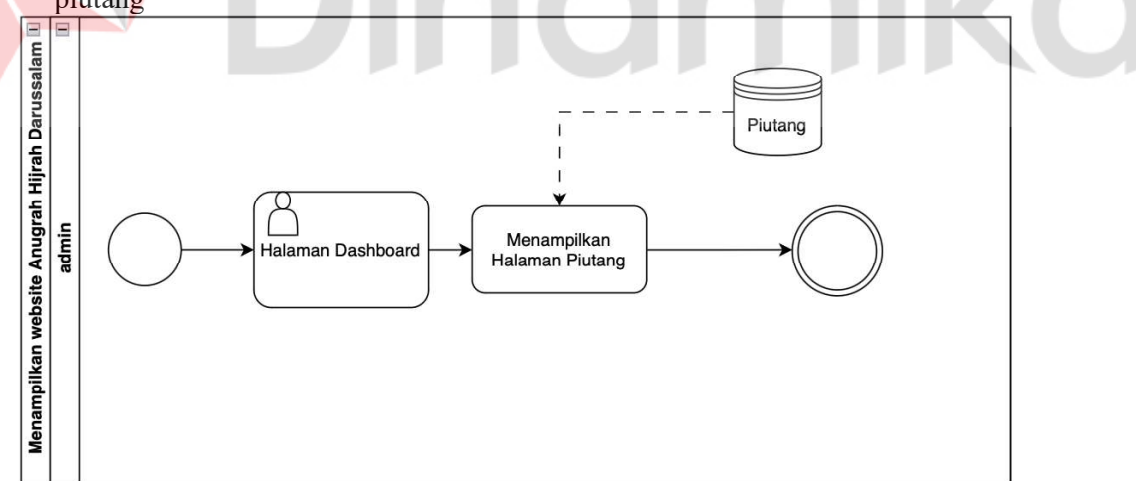

Gambar 1.9 BPMN Piutang User Admin

### 7. BPMN Tampilan Bank User admin

Pada Gambar 1.10 merupakan fungsi dari sub proses menampilkan halaman Bank pada user admin. Pada prosesnya, terdapat halaman dashboard dan menampilkan halaman bank dan mengambil database melalui database bank.

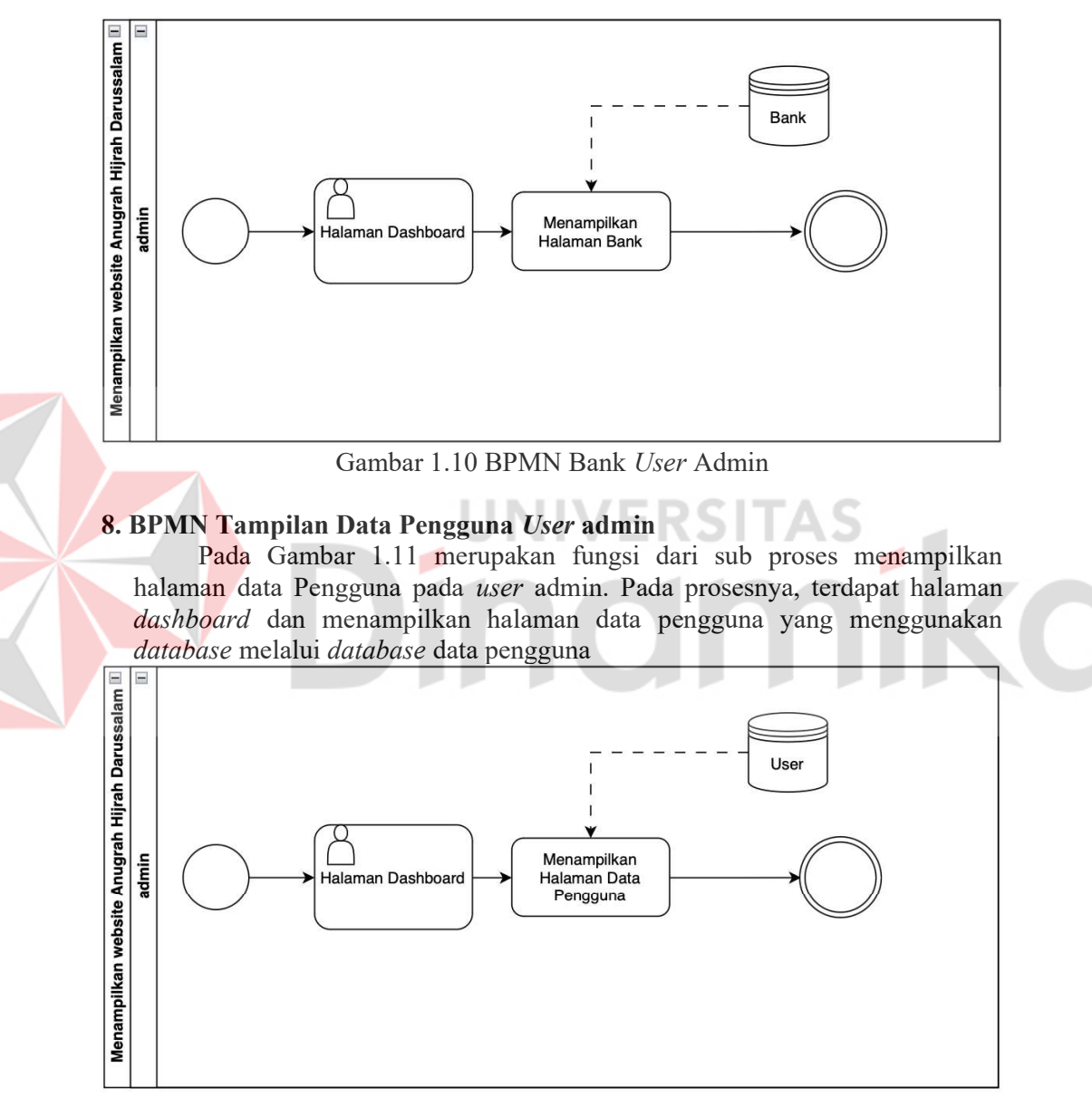

Gambar 1.11 BPMN Data Pengguna User Admin

### 9. BPMN Tampilan Laporan User admin

Pada Gambar 1.12 merupakan fungsi dari sub proses menampilkan halaman Laporan pada user admin. Pada prosesnya, terdapat halaman dashboard dan menampilkan halaman laporan dengan mengambil database melalui database transaksi

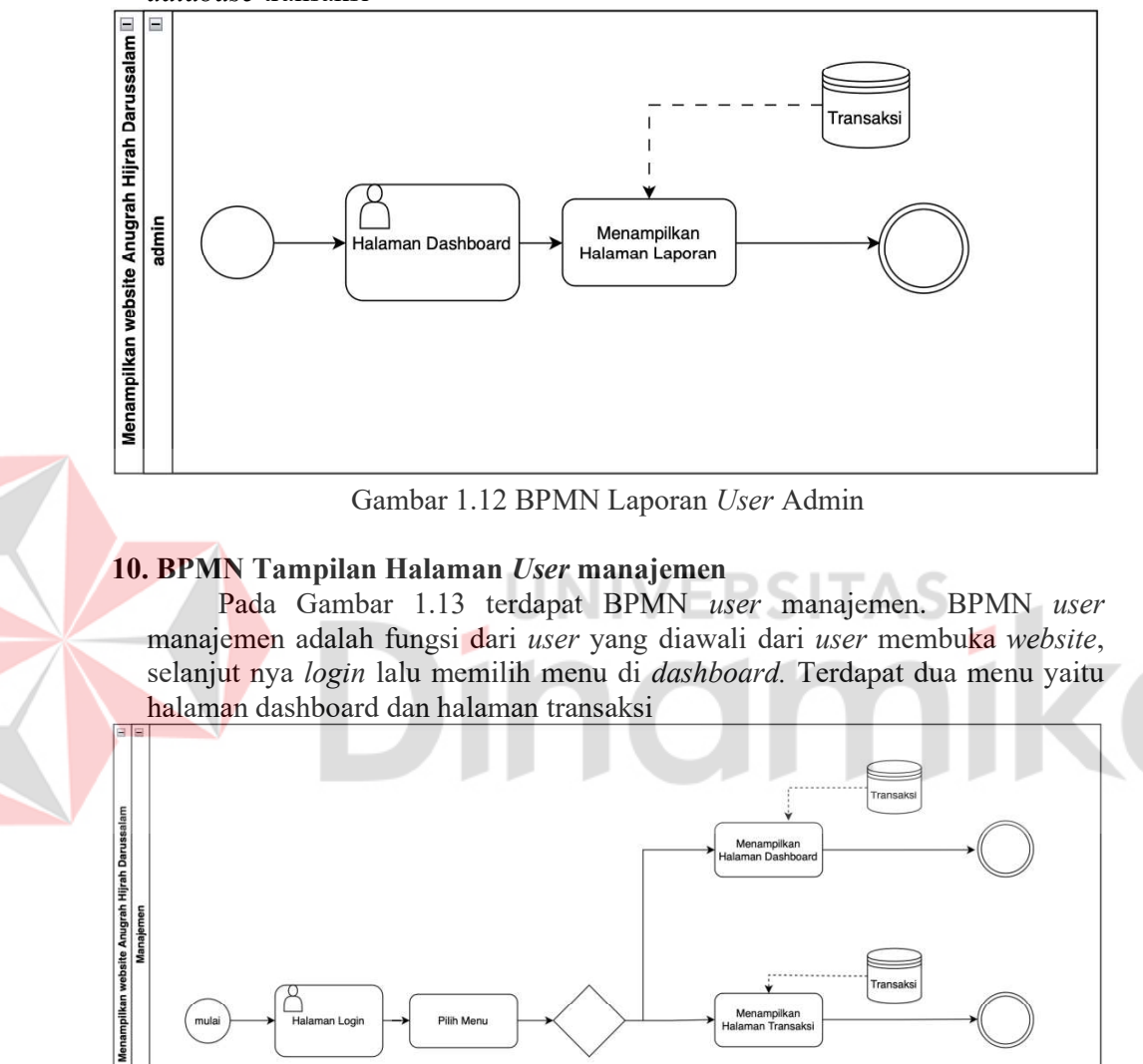

Gambar 1.13 BPMN Halaman User Manajemen

### 11. BPMN Tampilan Dashboard User manajemen

Pada Gambar 1.14 merupakan fungsi dari sub proses menampilkan halaman dashboard pada user manajemen. Pada prosesnya, terdapat halaman login dan menampilkan halaman dashboard mengambil database melalui database transaksi.

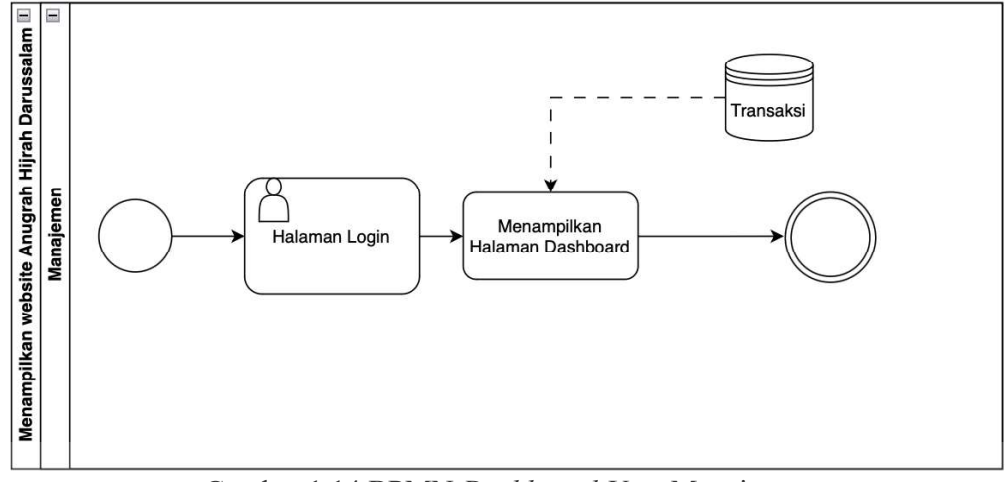

Gambar 1.14 BPMN Dashboard User Manajemen

# 12. BPMN Tampilan Transaksi User manajemen

Pada Gambar 1.15 merupakan fungsi dari sub proses menampilkan halaman Transaksi pada *user* manajemen. Pada prosesnya, terdapat halaman dashboard dan menampilkan halaman dashboard melalui database melalui database transaksi.

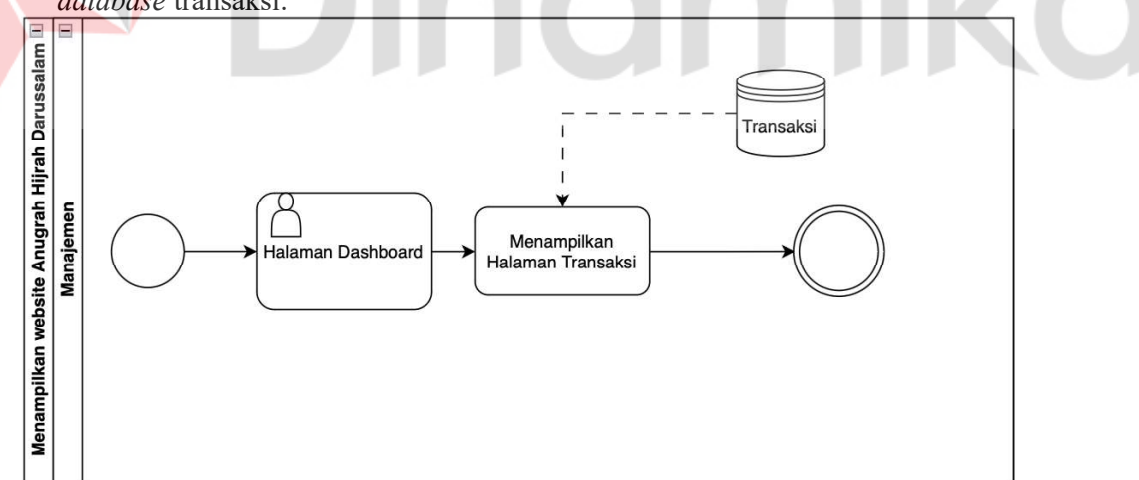

Gambar 1.15 BPMN Transaksi User Manajemen

### 1.3.2 Deskripsi Umum Kebutuhan Aplikasi

Deskripsi umum kebutuhan aplikasi yang akan diimplementasikan meliputi semua informasi yang bersifat teknis yang menjadi acuan dalam pengembangan aplikasi. Tabel 1.7 menampilkan kebutuhan aplikasi berdasarkan pengguna dan fungsional.

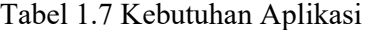

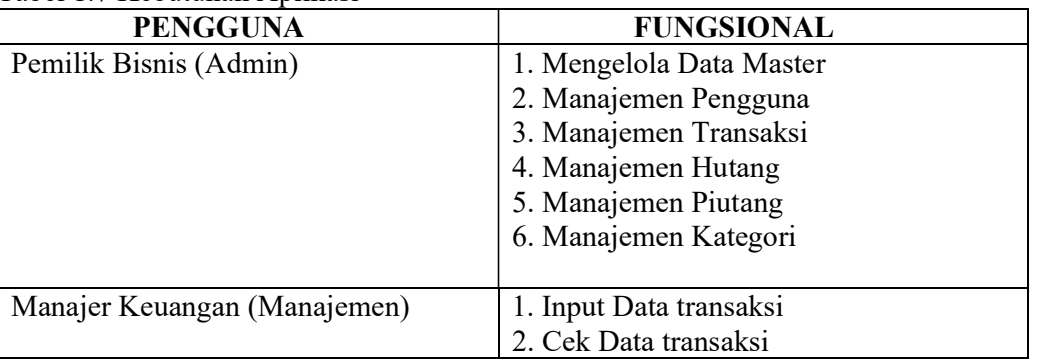

# A. Admin

Admin memiliki 5 fungsi yaitu mengelola data master. Tujuan dari mengelola data master adalah untuk melakukan pengelolaan data pengguna, transaksi, hutang, piutang, dan kategori

# B. Manajemen

Manajemen hanya memiliki 2 fungsi yaitu menginput data transaksi dan cek data transaksi

# 1.4 Deskripsi Dokumen (Ikhtisar)

 Dokumen ini dibuat untuk memberikan panduan penggunaan aplikasi Dokumen ini berisikan informasi sebagai berikut:

# BAB I

Berisi informasi umum yang merupakan bagian pendahuluan, yang meliputi tujuan pembuatan dokumen, deskripsi umum sistem serta deskripsi dokumen.

### BAB II

Berisi perangkat yang dibutuhkan untuk penggunaan Aplikasi Laba Rugi Suplai Udang Berbasis Web pada CV Anugrah Hijrah Darussalam meliputi perangkat lunak dan perangkat hardware.

# BAB III

Berisi user manual Aplikasi Laba Rugi Suplai Udang Berbasis Web pada CV Anugrah Hijrah Darussalam baik user manual yang diperuntukkan untuk user admin dan user manajemen

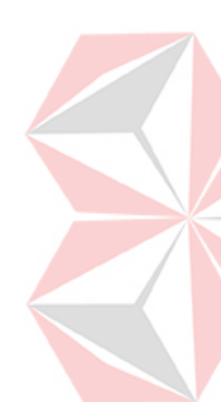

# BAB II PERANGKAT YANG DIBUTUHKAN

# 2.1 Perangkat Lunak

Perangkat lunak yang digunakan dalam pengujian adalah:

- 1. Windows sebagai Operating System.
- 2. Mac sebagai Operating System.
- 3. Xampp
- 4. Google Chrome
- 5. Microsoft Edge
- 6. Safari
- 7. Visual Studio Code

# 2.2 Perangkat Keras

Perangkat keras yang dilibatkan dalam pengujian aplikasi ini adalah:

- 1. Server dengan spesifikasi Intel Core Duo 1.2 GHz; RAM 1GB
- 2. Komputer dengan spesifikasi prosesor Intel Core Duo 1.2 GHz; RAM 1GB
- 3. Mouse sebagai peralatan antarmuka
- 4. Monitor sebagai peralatan antarmuka
- 5. Keyboard sebagai peralatan antarmuka.

# 2.3 Kriteria Pengguna Aplikasi

rteria Pengguna Aplikasi<br>Pengguna aplikasi yang akan menggunaan aplikasi ini terutama dari sisi Pegawai adalah sebagai berikut:

- 1. Memiliki pemahaman tentang antar muka komputer
- 2. Memiliki pemahaman proses bisnis data manajemen keuangan

# 2.4 Pengenalan dan Pelatihan

Sumber daya manusia yang terlibat dalam operasional penggunaan aplikasi ini sehari-hari terlebih dahulu diberikan pengenalan dan pelatihan yang cukup untuk menggunakan Aplikasi Laba Rugi Suplai Udang Berbasis Web pada CV Anugrah Hijrah Darussalam ini. Pada operasional Aplikasi Laba Rugi Suplai Udang Berbasis Web pada CV Anugrah Hijrah Darussalam sendiri membutuhkan beberapa bulan untuk pengenalan dan pelatihan kepada pengguna aplikasi seperti pemilik bisnis CV Anugrah Hijrah Darussalam yang berperan sebagai user admin dan pegawai yang berperan sebagai user manajemen.

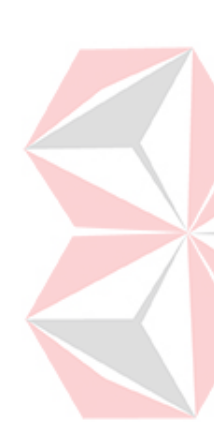

### BAB III MENU DAN CARA PENGGUNAAN

### 3.1 Struktur Menu

 Adapun struktur menu pada Aplikasi Laba Rugi Suplai Udang Berbasis Web pada CV Anugrah Hijrah Darussalam sebagai berikut:

# 1. Antarmuka Pengguna (UI):

- Login : Mekanisme keamanan untuk masuk kedalam sistem
- Dashboard: Memberikan gambaran keseluruhan tentang kinerja keuangan dengan grafik dan ringkasan visual.
- Laporan dan Analisis: Menampilkan laporan keuangan terperinci dan analisis tren untuk mendukung pengambilan keputusan.
- 2. Data Kategori :
	- Tambah Kategori: Fitur untuk menambahkan kategori pengeluaran atau pemasukan
	- List Kategori : Daftar Kategori yang digunakan untuk tipe pengeluaran atau pemasukan
- 3. Data Transaksi :
	- List Transaksi : Daftar pengeluaran dan pemasukan.
	- Tambah Transaksi: Menambahkan daftar transaksi pengeluaran atau pemasukan.
- 4. Hutang-Piutang:
	- List Hutang: Daftar Hutang
	- Tambah Hutang: Menambah data Hutang ke daftar hutang
	- *List* Piutang: Daftar Piutang
	- Tambah Piutang: Menambah data piutang ke daftar piutang
- 5. Rekening Bank:
	- List Bank: Daftar Bank
	- Tambah Bank: Menambah data bank
- 6. Data Pengguna :
	- List Pengguna : Daftar Pengguna
	- Tambah Pengguna : Berfungsi untuk menambahkan pengguna  $\bullet$
- 7. Laporan :
	- Laporan Pemasukan dan Pengeluaran : Menghasilkan output pengeluaran dan pemasukan berdasarkan periode yang ditulis
- 8. Ganti Password :
	- Ganti Password Pengguna : Untuk mengganti password pengguna
- 9. Log Out
	- $\bullet$  *Log Out* : Keluar dari pengguna

### 3.2 Penggunaan Aplikasi

 Pada bagian ini akan dijelaskan mengenai tata cara memasukkan data sebagai data sumber melalui alamat situs yang telah disediakan, setiap kapan data harus dimutakhirkan, tata cara penggunaan laporan statis dan dinamis.

# 3.2.1 Cara Membuka Situs

Untuk memulai akses terhadap aplikasi ini:

1. Bukalah aplikasi melalui web browser (Microsoft Edge, Google Chrome atau Safari) dengan alamat url sebagai berikut: shrimppa.my.id/ lalu setelah sudah mengakses website tersebut anda dapat login menggunakan username "admin" dan password "12345678" tanpa menggunakan tanda petik

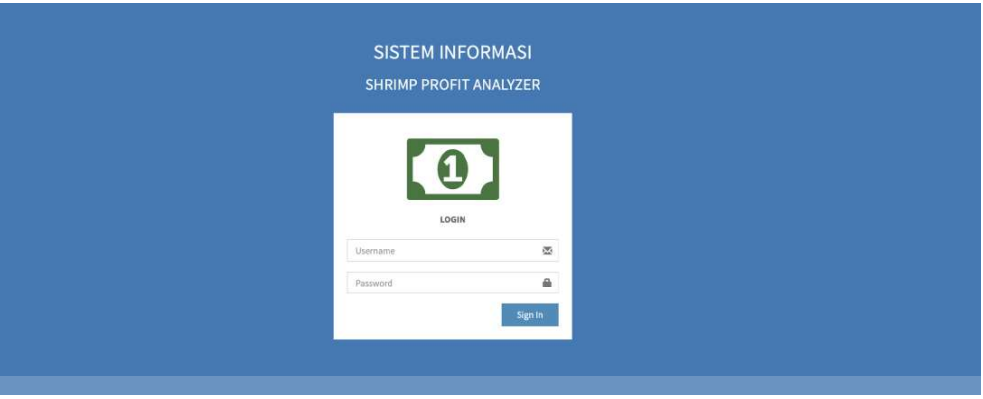

Gambar 3.1 Menu Login

2. Setelah anda berhasil login maka anda akan masuk ke halaman utama dimana dalam halaman utama tersebut terdapat beberapa informasi seperti pemasukan dan pengeluaran berdasarkan harian, bulanan, tahunan dan total pemasukan. Terdapat juga grafik data pemasukan dan pengeluaran perbulan dan pertahun dan juga ada widget kalendar. (Gambar 3.2)

| SHRIMPROFITAnalyzer <sup>■</sup>   |                         |             |                                               |                   |            |                                           |                         |               |                         |                     |                  | Randy - administrator |              | I LOGOUT                  |
|------------------------------------|-------------------------|-------------|-----------------------------------------------|-------------------|------------|-------------------------------------------|-------------------------|---------------|-------------------------|---------------------|------------------|-----------------------|--------------|---------------------------|
| Randy<br><b>Online</b>             | Dashboard Control panel |             |                                               |                   |            |                                           |                         |               |                         |                     |                  |                       |              | <b>B</b> Home - Dashboard |
| <b>HOLLMANNING</b>                 | Rp. 0,-                 |             | Rp. 20,000,000,-                              |                   |            |                                           | Rp. 20,000,000,         |               |                         | Rp. 20,000,000,-    |                  |                       |              |                           |
| <b>R</b> DASHBOARD                 | Pemasukan Hari Ini      |             | Pemasukan Bulan Ini                           |                   |            |                                           | Pemasukan Tahun Ini     |               |                         | Seluruh Pemasukan   |                  |                       |              |                           |
| <b>B</b> DATA KATEGORI             | More info O             |             | More info O                                   |                   |            | More info O                               |                         |               | More info O             |                     |                  |                       |              |                           |
| <b>B</b> DATA TRANSAKSI            | Rp, 0.4                 |             | Rp. 50,020,000,-<br>Pengeluaran Bulan Ini     |                   |            | Rp. 50,020,000,-<br>Pengeluaran Tahun Ini |                         |               | Rp. 50,020,000,-        |                     |                  |                       |              |                           |
| <b>BUTANG PIUTANG</b>              | Pengeluaran Hari Ini    |             |                                               |                   |            |                                           |                         |               |                         | Seluruh Pengeluaran |                  |                       |              |                           |
| <b>REKENING BANK</b>               |                         | More info O |                                               | More info O       |            |                                           | More info O             |               |                         |                     |                  | More info O           |              |                           |
| <b>OATA PENGGUNA</b><br>$\epsilon$ | Grafik                  |             |                                               |                   |            |                                           | Pemasukan & Pengeluaran | 简 Kalender    |                         |                     |                  |                       |              |                           |
| <b>LAPORAN</b>                     |                         |             |                                               |                   |            |                                           |                         |               |                         | January 2024        |                  |                       | $\sim$       |                           |
|                                    |                         |             | Grafik Data Pemasukan & Pengeluaran Per Bulan |                   |            |                                           |                         | $\sim$<br>Su. | Mo                      | Tu.                 | We               | Th                    | $\mathbf{F}$ | 5a                        |
| <b>GANTI PASSWORD</b>              | ennasono                |             |                                               |                   |            |                                           |                         | w             | $\sim$                  | $\sim$              | $\rightarrow$    | $\sim$                | $\sim$       | $\mathbf{B}$              |
| + LOGOUT                           | 55000000                |             |                                               |                   |            |                                           |                         | $\mathcal{T}$ | $\bullet$               | -91                 | 10 <sub>10</sub> | $31^\circ$            | $12$         | $13^\circ$                |
|                                    | 50000000<br>45000000    |             |                                               |                   |            |                                           |                         | 14.           | $15^{\circ}$            | 16                  | 17               | 18.                   | $12$         | $-20$                     |
|                                    | 40000000                |             |                                               |                   |            |                                           |                         | 21            | $\overline{\mathbf{z}}$ | $^{23}$             | 24               | 25                    | 26           | 27                        |
|                                    | 35000000                |             |                                               |                   |            |                                           |                         | 28.           | <b>z</b>                | 30 <sup>°</sup>     | 31               |                       |              |                           |
|                                    | 30000000                |             |                                               |                   |            |                                           |                         |               |                         |                     |                  |                       |              |                           |
|                                    | 25000000<br>20000000    |             |                                               |                   |            |                                           |                         |               |                         |                     |                  |                       |              |                           |
|                                    | 15000000                |             |                                               |                   |            |                                           |                         |               |                         |                     |                  |                       |              |                           |
|                                    | 10000000                |             |                                               |                   |            |                                           |                         |               |                         |                     |                  |                       |              |                           |
|                                    | 5000000                 |             |                                               |                   |            |                                           |                         |               |                         |                     |                  |                       |              |                           |
|                                    | $\theta$<br><b>Jan</b>  | Mar<br>Feb  | Mai<br>Apr                                    | <b>Jul</b><br>Jun | Seo<br>Agu | Oid:                                      | Nov<br>Des              |               |                         |                     |                  |                       |              |                           |
|                                    |                         |             |                                               |                   |            |                                           |                         |               |                         |                     |                  |                       |              |                           |
|                                    |                         |             |                                               |                   |            |                                           |                         |               |                         |                     |                  |                       |              |                           |
|                                    |                         |             | Grafik Data Pemasukan & Pengeluaran Per Tahun |                   |            |                                           |                         |               |                         |                     |                  |                       |              |                           |
|                                    | 60000000                |             |                                               |                   |            |                                           |                         |               |                         |                     |                  |                       |              |                           |
|                                    | 55000000                |             |                                               |                   |            |                                           |                         |               |                         |                     |                  |                       |              |                           |
|                                    | 50000000                |             |                                               |                   |            |                                           |                         |               |                         |                     |                  |                       |              |                           |
|                                    | 45000000                |             |                                               |                   |            |                                           |                         |               |                         |                     |                  |                       |              |                           |
|                                    | 40000000                |             |                                               |                   |            |                                           |                         |               |                         |                     |                  |                       |              |                           |
|                                    | SMODRARIU               |             |                                               |                   |            |                                           |                         |               |                         |                     |                  |                       |              |                           |

Gambar 3.2 Menu Dashboard

3. Jika anda ingin melakukan transaksi tetapi tidak ada kategori transaksi yang sesuai anda dapat membuat kategori baru di bagian data kategori seperti Gambar 3.3, lalu anda menekan tombol tambah kategori pada kanan atas dibagian kategori dimana tombol tersebut bernama "+ tambah kategori" jika anda sudah menekan tombol tersebut maka akan muncul form seperti pada Gambar 3.4, jika anda sudah memberi nama, silahkan menekan tombol simpan dan kategori baru dan akan muncul di data kategori.

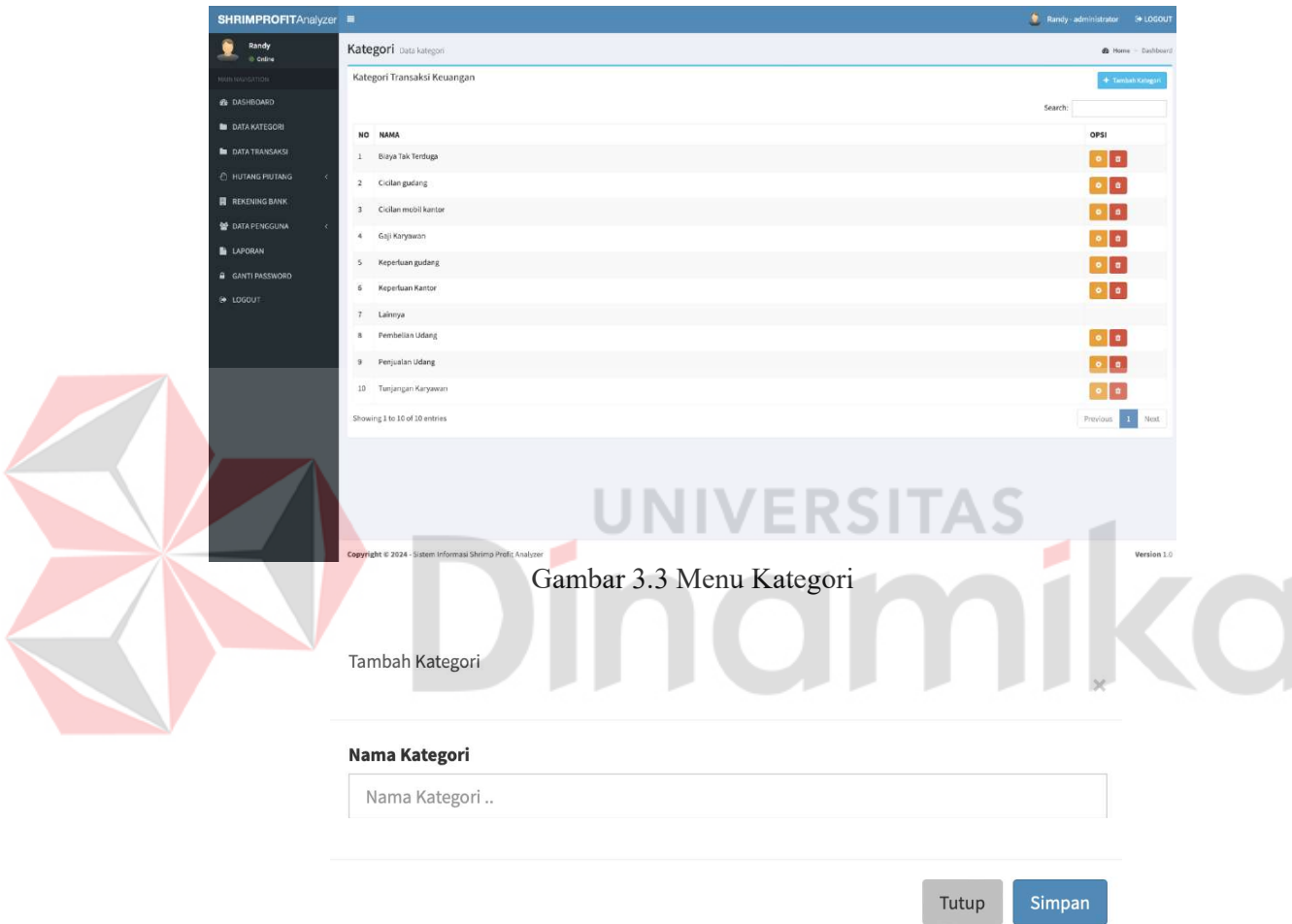

Gambar 3.4 Menambah Kategori

4. Setelah kategori yang anda inginkan sudah anda buat, anda dapat memlihi menu "data transaksi" untuk melihat data transaksi seperti pada Gambar 3.5. Terdapat data data transaksi dan juga tombol "+ tambah transaksi" di kanan atas untuk menambah transaksi baru. Jika anda sudah menekan tombol tersebut, maka akan muncul form seperti pada Gambar 3.6 untuk menambahkan data transaksi baru. Anda dapat memilih kategori yang anda inginkan dan juga anda dapat memilih jenis transaksi adalah sebuah pemasukan atau pengeluaran.

| <b>SHRIMPROFITAnalyzer ≡</b> |               |                                                           |                             |                                                               |                  |                  |                 | Randy - administrator<br><b>E</b> LOGOUT |  |  |  |  |
|------------------------------|---------------|-----------------------------------------------------------|-----------------------------|---------------------------------------------------------------|------------------|------------------|-----------------|------------------------------------------|--|--|--|--|
| ۰<br>Randy<br>C Online       |               | Transaksi Data Transaksi<br>B Home - Dashboard            |                             |                                                               |                  |                  |                 |                                          |  |  |  |  |
| <b>MAILSUMBERTION</b>        |               | Transaksi Pemasukan & Pengeluaran<br>+ Tarrical Transites |                             |                                                               |                  |                  |                 |                                          |  |  |  |  |
| <b>B</b> DASHBOARD           |               |                                                           |                             |                                                               |                  |                  | Search:         |                                          |  |  |  |  |
| <b>DATA KATEGORI</b>         |               |                                                           | JENIS                       |                                                               |                  |                  |                 |                                          |  |  |  |  |
| <b>B</b> DATA TRANSAKSI      |               | NO                                                        | <b>TANGGAL</b>              | KATEGORI                                                      | KETERANGAN       | PEMASUKAN        | PENGELUARAN     | OPSI                                     |  |  |  |  |
| <b>E HUTANG PIUTANG</b>      | $\mathcal{R}$ | $\mathbf{1}$                                              | 17-01-2024                  | Lainnya                                                       | Penjualan udang  | Rp. 20,000,000,- | ×.              | $\circ$ $\circ$                          |  |  |  |  |
| <b>RE REKENING BANK</b>      |               | $\mathbf{z}$                                              | 17-01-2024                  | Keperluan Pribadi                                             | pembelian kertas | $\sim$           | Rp. 20,000 ;-   | $\bullet$ $\bullet$                      |  |  |  |  |
| 볼 DATA PENGGUNA              | ٠             | $\overline{\mathbf{3}}$                                   | 15-01-2024                  | Tunjangan Karyawan                                            | sakit            | $\sim$           | Rp. 50,000,000, | $\bullet$ $\bullet$                      |  |  |  |  |
| <b>E</b> LAPORAN             |               |                                                           | Showing 1 to 3 of 3 entries |                                                               |                  |                  |                 | Previous<br>Next<br>$\frac{1}{2}$        |  |  |  |  |
| <b>A</b> GANTI PASSWORD      |               |                                                           |                             |                                                               |                  |                  |                 |                                          |  |  |  |  |
| @ LOGOUT                     |               |                                                           |                             |                                                               |                  |                  |                 |                                          |  |  |  |  |
|                              |               |                                                           |                             |                                                               |                  |                  |                 |                                          |  |  |  |  |
|                              |               |                                                           |                             |                                                               |                  |                  |                 |                                          |  |  |  |  |
|                              |               |                                                           |                             |                                                               |                  |                  |                 |                                          |  |  |  |  |
|                              |               |                                                           |                             |                                                               |                  |                  |                 |                                          |  |  |  |  |
|                              |               |                                                           |                             |                                                               |                  |                  |                 |                                          |  |  |  |  |
|                              |               |                                                           |                             |                                                               |                  |                  |                 |                                          |  |  |  |  |
|                              |               |                                                           |                             |                                                               |                  |                  |                 |                                          |  |  |  |  |
|                              |               |                                                           |                             |                                                               |                  |                  |                 |                                          |  |  |  |  |
|                              |               |                                                           |                             |                                                               |                  |                  |                 |                                          |  |  |  |  |
|                              |               |                                                           |                             | Commission & 1614 - Getom Informaci Giuliano Realit Analyssau |                  |                  |                 | Maxima 3. O                              |  |  |  |  |

Gambar 3.5 Data transaksi

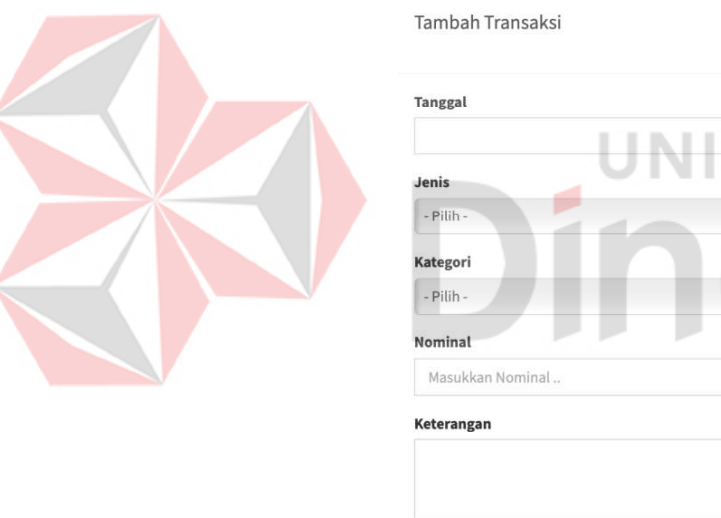

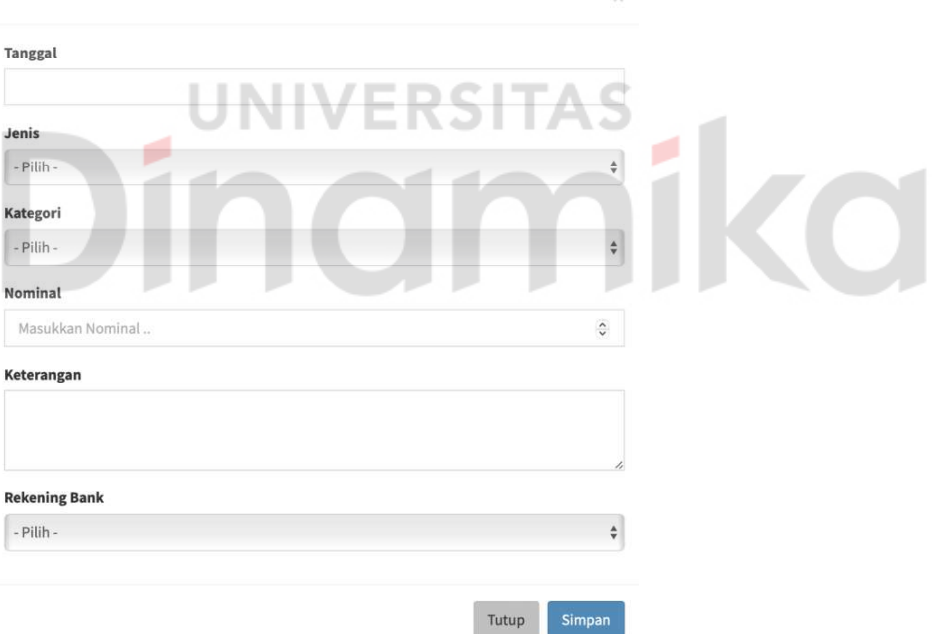

Gambar 3.6 Menambah Data transaksi

5. Lalu Ketika anda sudah selesai menambah transaksi, anda dapat melihat data hutang piutang seperti pada Gambar 3.7 dan Gambar 3.8. Jika anda ingin menambah data hutang dan piutang, anda dapat menekan tombol kanan atas makan akan muncul form seperti pada Gambar 3.9 dan Gambar 3.10. Ketika form sudah muncul, anda dapat mengisinya.

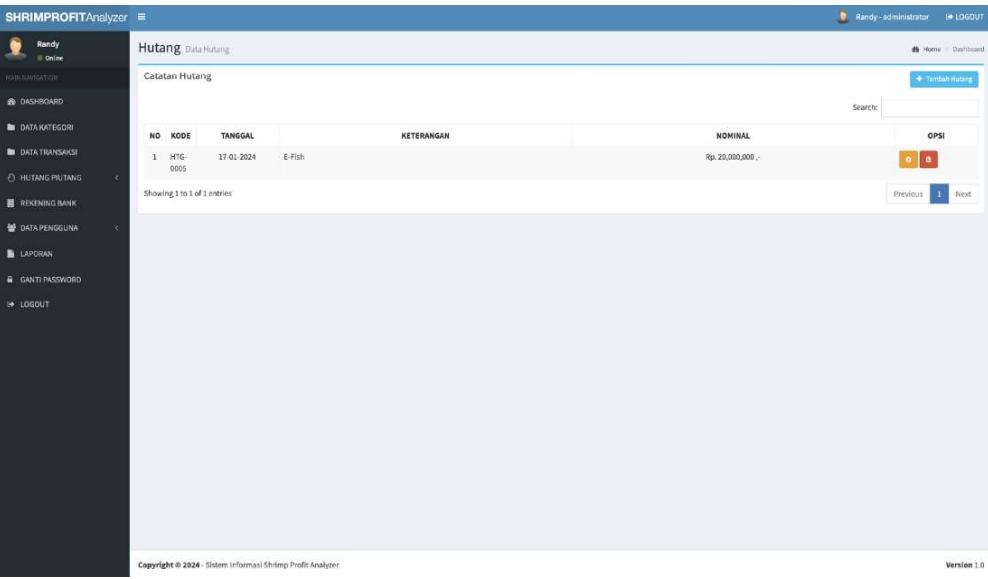

Gambar 3.7 Data Hutang

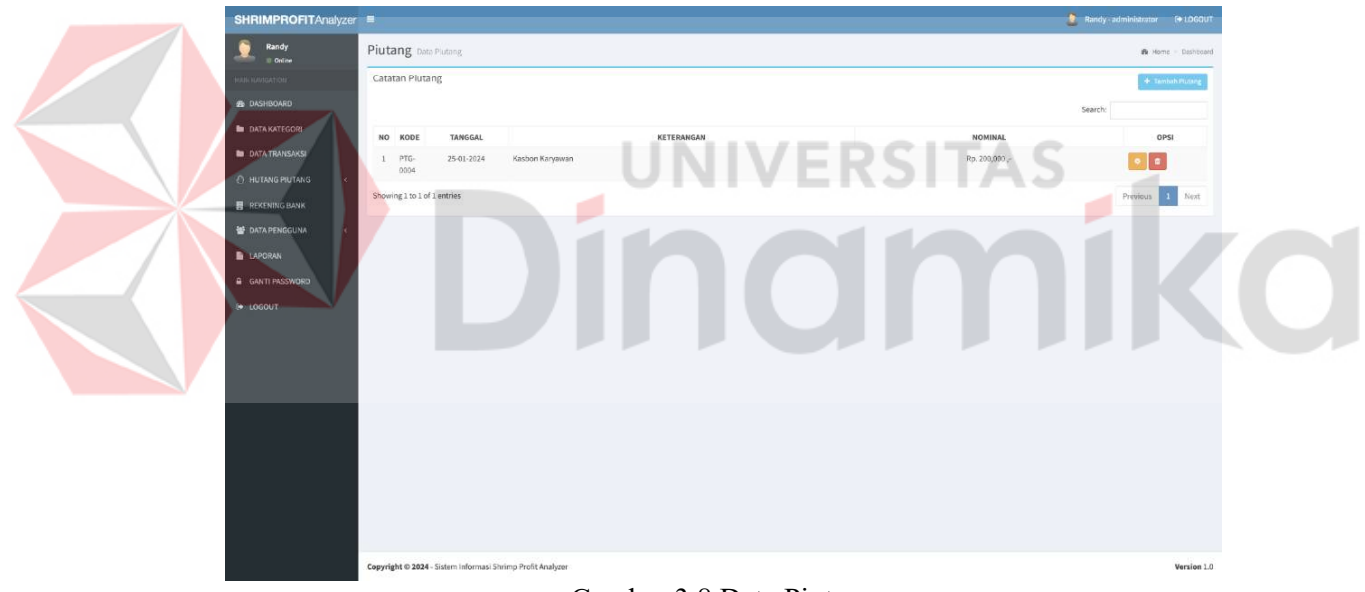

Gambar 3.8 Data Piutang

# **Tambah Hutang**

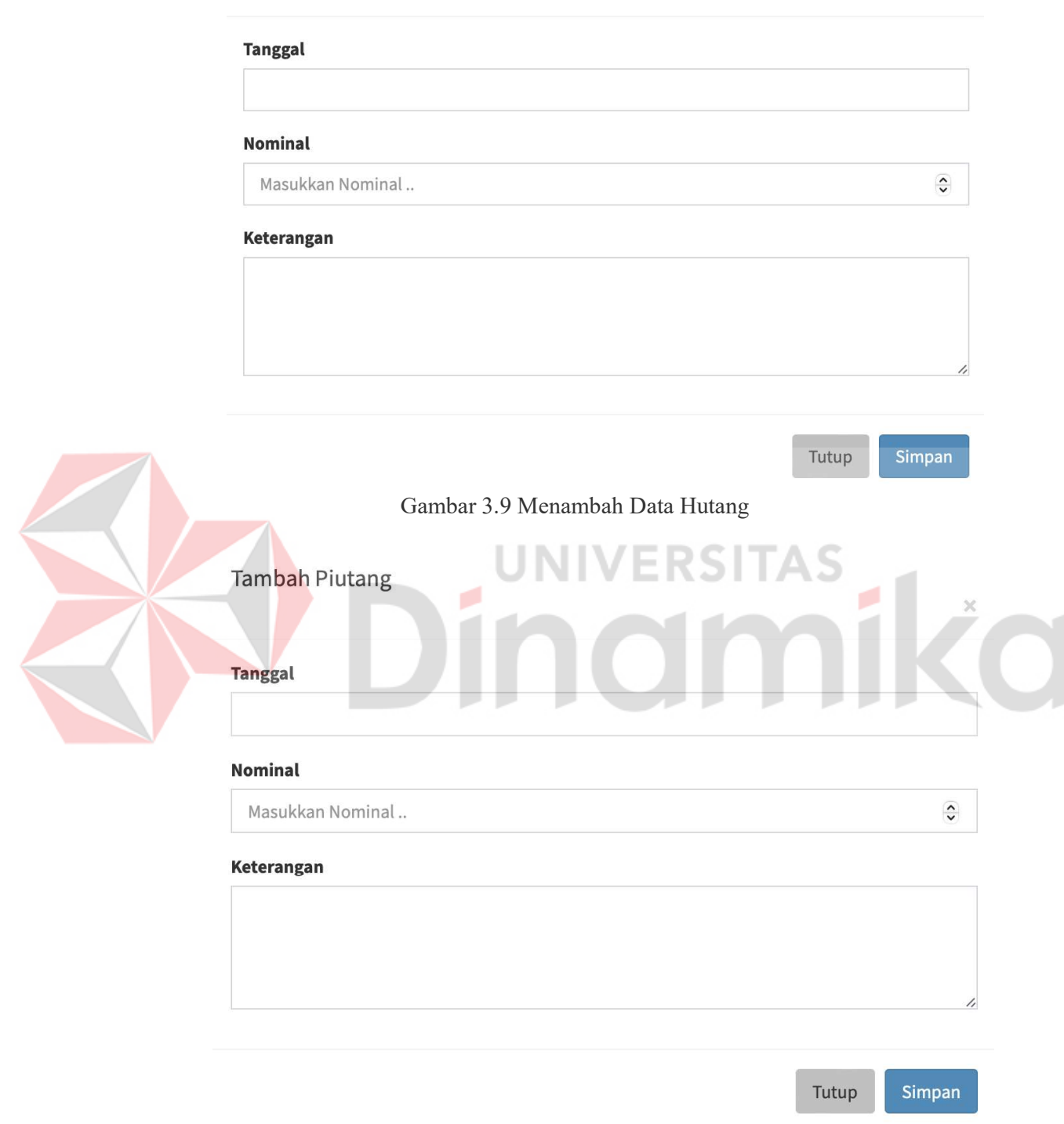

Gambar 3.10 MenambahData Piutang

 $\mathcal{L}$ 

6. Lalu untuk melihat data bank anda dapat menekan bagian bank di dashboard. Dan akan muncul data bank seperti pada Gambar 3.11. Terdapat data nama bank, pemilik rekening, nomor rekening dan saldo. Anda dapat menambahkan data bank baru sebagai user admin di tombol kanan atas dengan tulisan "+tambah bank" maka akan muncul form seperti pada Gambar 3.12.

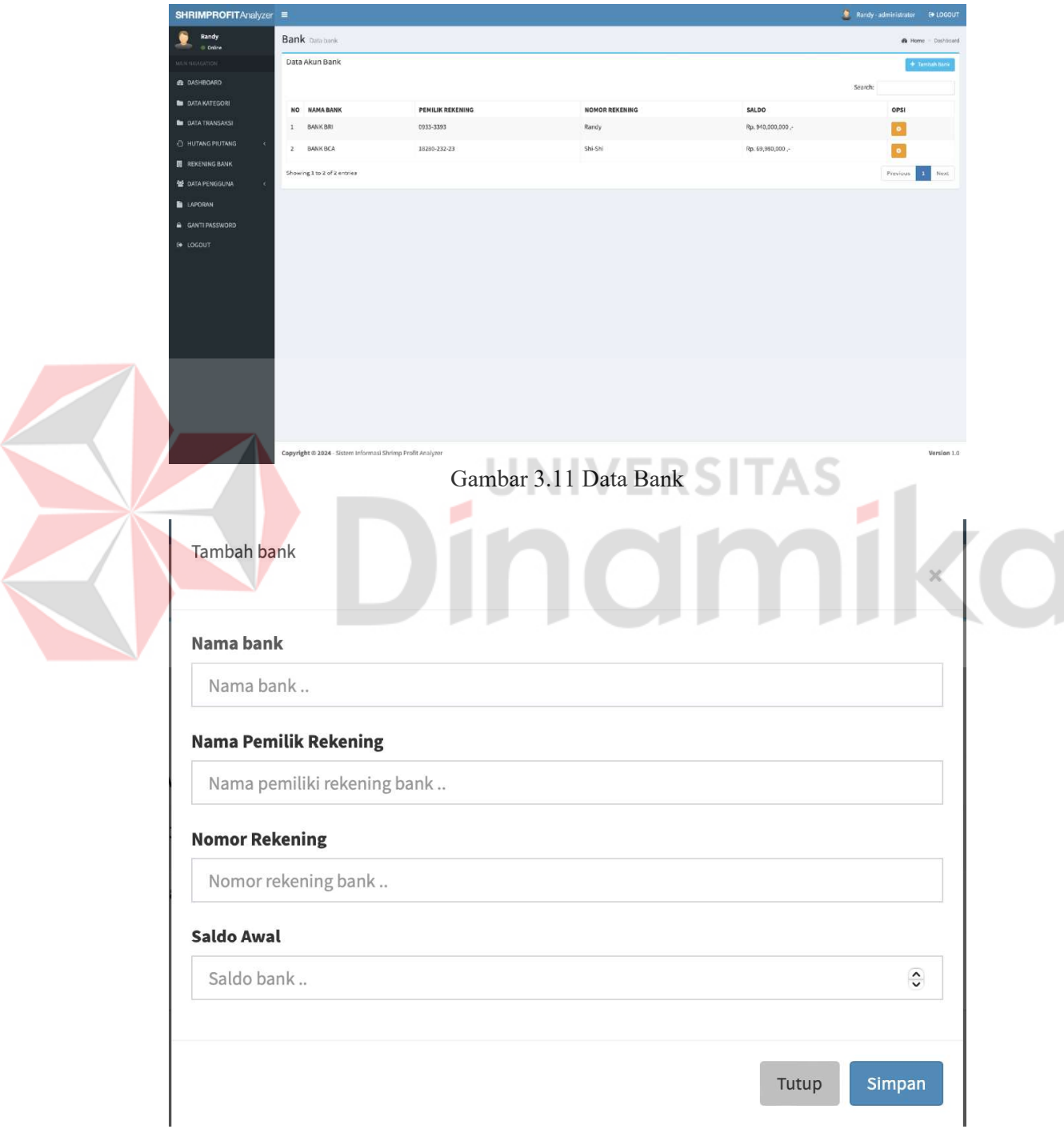

Gambar 3.12 Menambah Data Bank

7. Untuk melihat data pengguna anda dapat menekan data pengguna di dashboard. Maka akan muncul data para penggguna/user seperti pada Gambar 3.13. Jika anda masuk sebagai user admin maka anda dapat mengedit dan menambahkan data pengguna. Untuk menambahkan data pengguna baru anda dapat menekan tombol kanan atas dengan tulisan "+tambah pengguna" maka akan muncul form seperti pada Gambar 3.14.

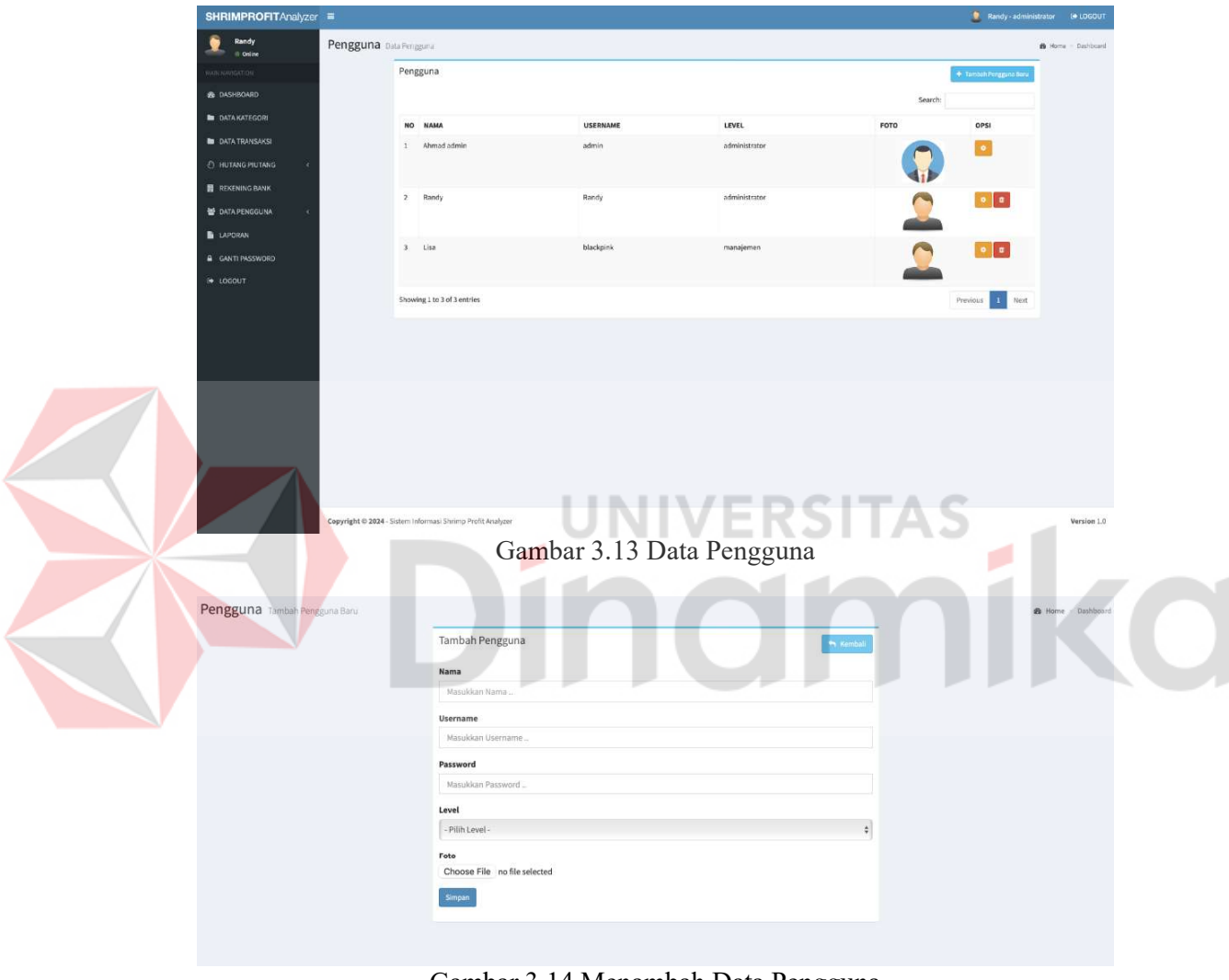

Gambar 3.14 Menambah Data Pengguna

8. Dan yang terakhir anda dapat membuka laporan dengan memilih menu laporan di dashboard seperti pada Gambar 3.15. Setelah anda memilih menu tersebut di dashboard, anda dapat membuat laporan berdasarkan tanggal yang anda inginkan seperti pada Gambar 3.16.

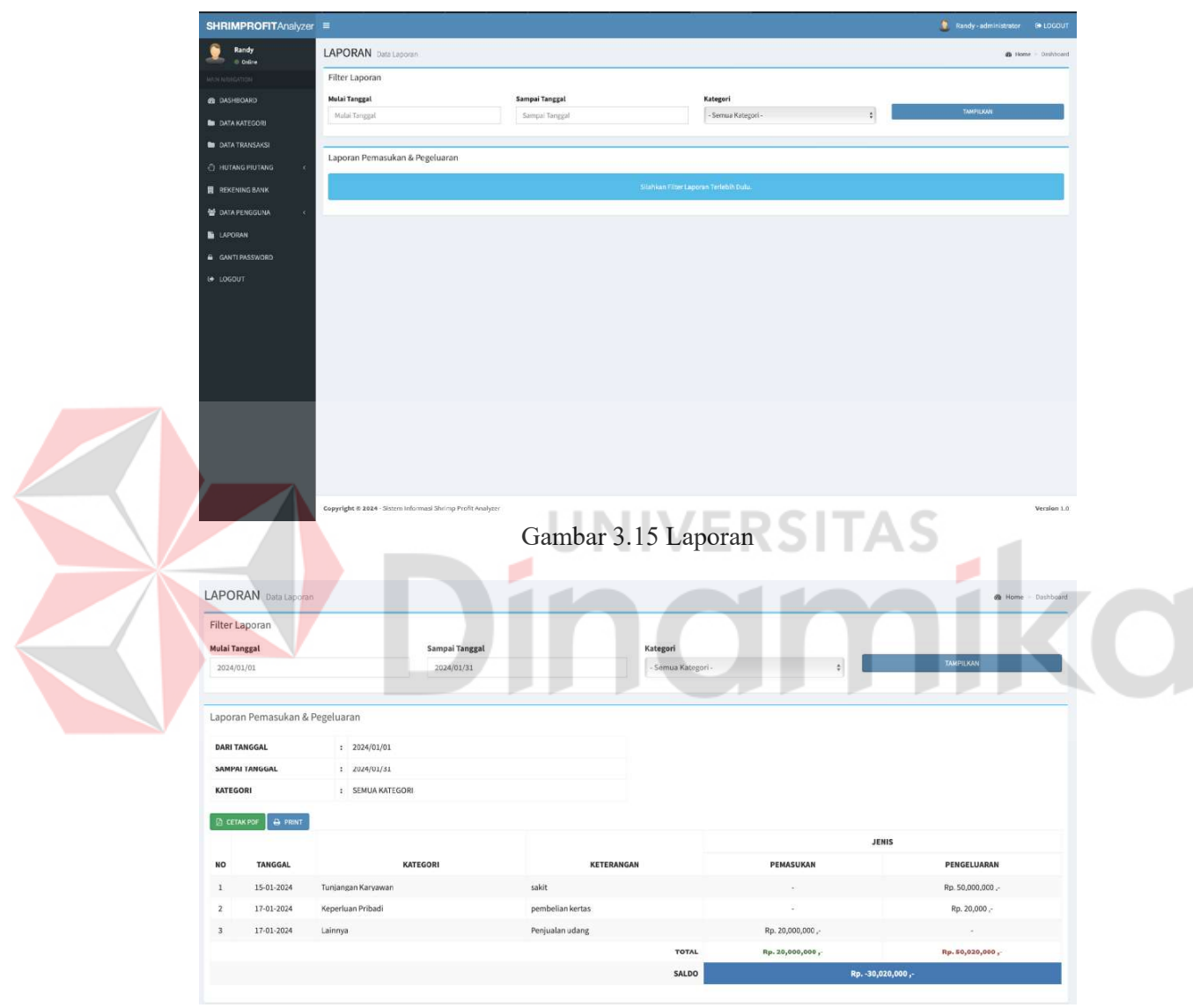

Gambar 3.16 Laporan per periode

### 3.2.2 Keluar (Logout)

Pada halaman dashboard anda dapat keluar menggunakan du acara. Cara pertama ada di bagian kanan atas dashboard seperti Gambar 3.17 dan cara kedua yaitu berada pada menu dashboard paling bawah seperti pada Gambar 3.18.

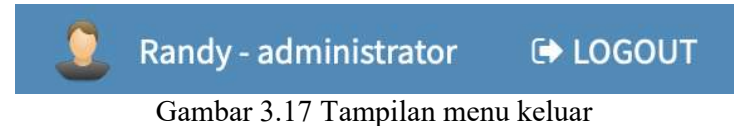

Dan yang kedua, dengan cara klik tombol keluar yang berada di dashboard.

**E** LOGOUT

Gambar 3.18 Tombol Keluar

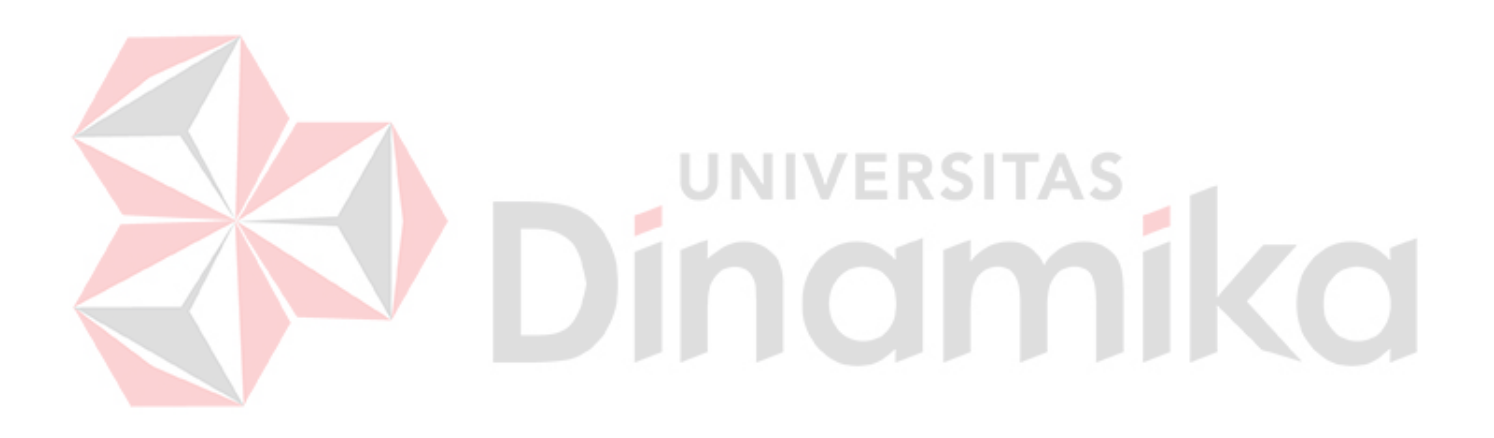

### DAFTAR PUSTAKA

- Ariadi, H. (2021). Kelayakan Finansial Usaha Budidaya Udang Vaname (L. Vannamei) Pola Intensif Di Pt. Menjangan Mas Nusantara, Banten. Akulturasi Jurnal Ilmiah Agrobisnis Perikanan.
- Fitriani, Y. (2021). Analisa Pemanfaatan Aplikasi Keuangan Online Sebagai Media Untuk Mengelola Atau Memanajemen Keuangan. Journal of Information System, Applied, Management, Accounting and Research.
- Hijriani, A. (2020). Pengembangan Sistem Informasi Manajemen Supplierdan Barang dengan Extreme Programming. Jurnal Teknik Informatika dan Sistem Informasi .
- Pitaloka, A. (2022). Evaluasi Kinerja Supplier Production Part Dengan Metode Analytical Hierarchy Process (Ahp) Di Pt Metindo Erasakti. Jurnal Darma Agung,Vol. 30, No. 3.
- Wijaya, H. (2021). Analisis Perencanaan Supply Chain Management (Scm)Pada Pt.Kylo Kopi Indonesia. Jurnal Ekonomi Manajemen Sistem Informasi (Juli 2021).

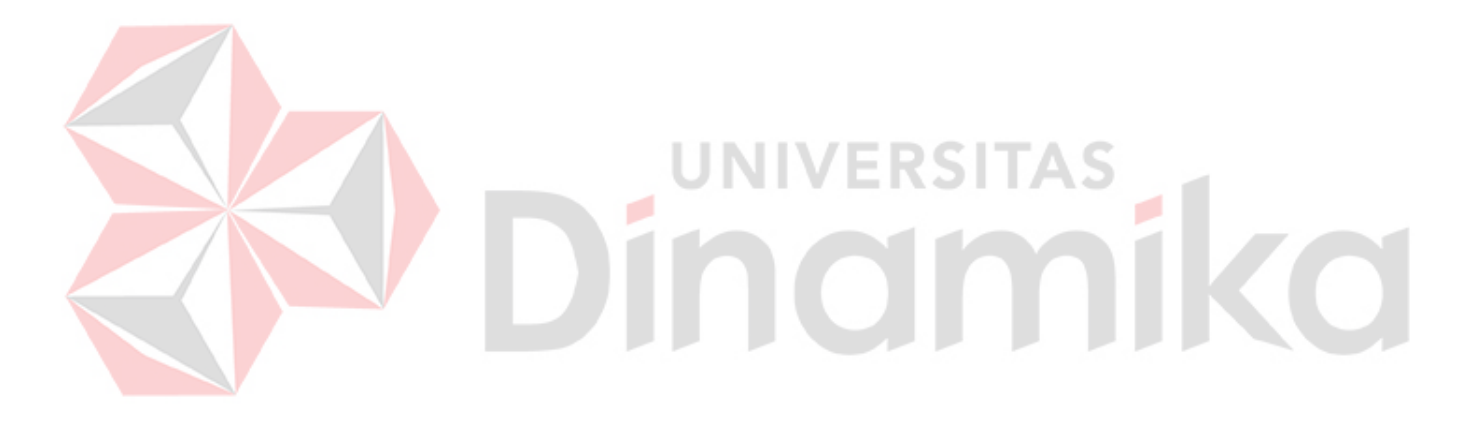